# ISE 3.3 Native IPsec to Secure NAD(IOS-XE) 통 신 구성

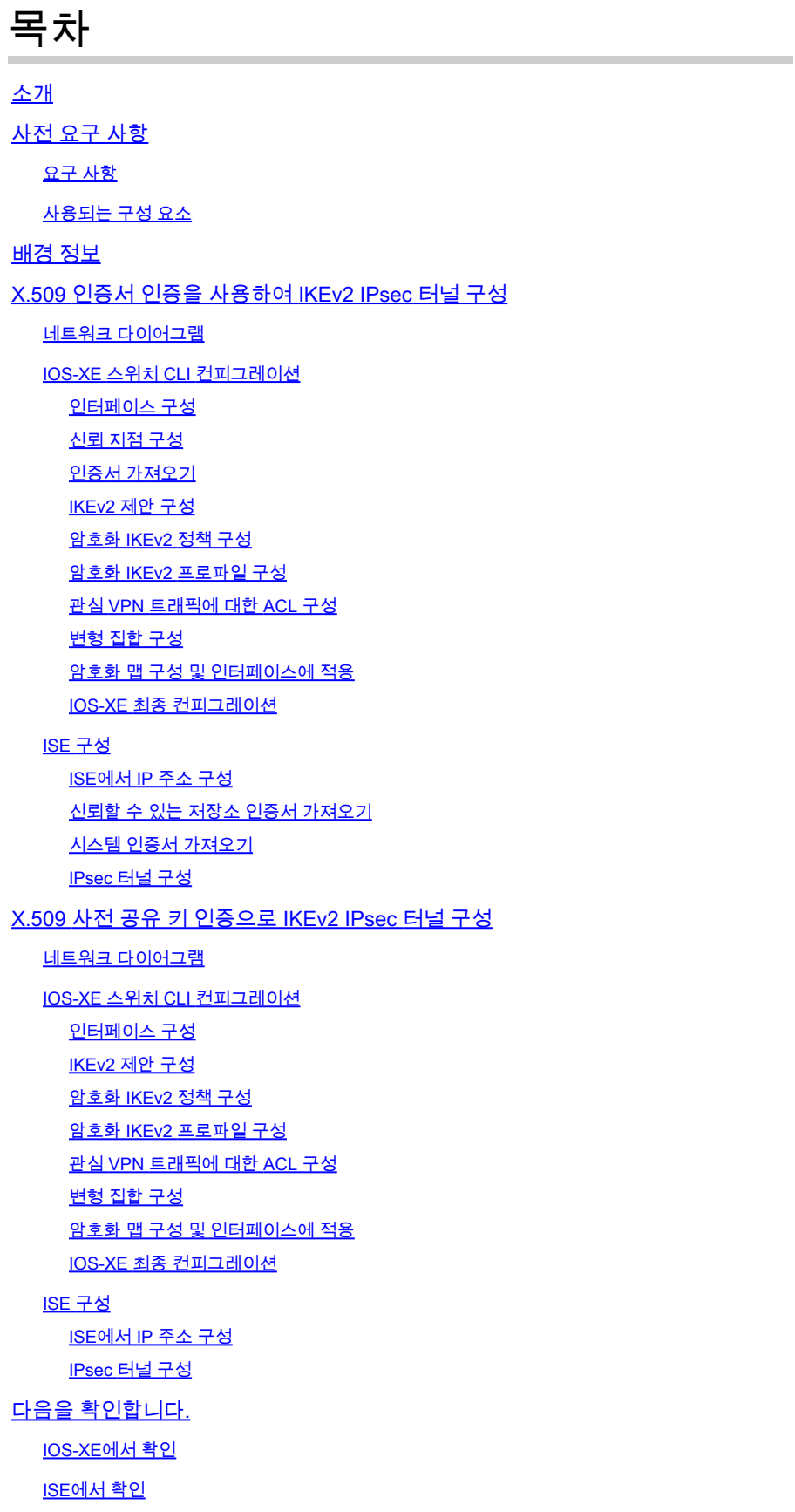

#### 문제 해결

IOS-XE에서 문제 해결 활성화할 디버그 IOS-XE의 전체 작업 디버그 세트 ISE에서 트러블슈팅 활성화할 디버그

ISE에서 작동하는 전체 디버그 세트

## 소개

이 문서에서는 Cisco ISE(Identity Service Engine) 3.3 - NAD(Network Access Device) 통신을 보호 하기 위해 Native IPsec을 구성하고 문제를 해결하는 방법에 대해 설명합니다. Radius 트래픽은 Switch와 ISE 간의 Site-to-Site(LAN-to-LAN) IPsec IKEv2(Internet Key Exchange Version 2) 터널 로 암호화할 수 있습니다. 이 문서에서는 RADIUS 컨피그레이션 부분을 다루지 않습니다.

## 사전 요구 사항

### 요구 사항

다음 주제에 대한 지식을 보유하고 있으면 유용합니다.

- ISE
- Cisco 스위치 컨피그레이션
- 일반 IPsec 개념
- 일반 RADIUS 개념

## 사용되는 구성 요소

이 문서의 정보는 다음 소프트웨어 및 하드웨어 버전을 기반으로 합니다.

- 소프트웨어 버전 17.6.5를 실행하는 Cisco Catalyst 스위치 C9200L
- Cisco Identity Service Engine 버전 3.3
- Windows 10

이 문서의 정보는 특정 랩 환경의 디바이스를 토대로 작성되었습니다. 이 문서에 사용된 모든 디바 이스는 초기화된(기본) 컨피그레이션으로 시작되었습니다. 현재 네트워크가 작동 중인 경우, 모든 명령어의 잠재적인 영향을 미리 숙지하시기 바랍니다.

## 배경 정보

목표는 IPsec을 통해 안전하지 않은 MD5 해시, RADIUS 및 TACACS를 사용하는 프로토콜을 보호 하는 것입니다. 고려해야 할 몇 가지 사실:

- Cisco ISE Native IPsec 솔루션은 StrongSwan을 기반으로 [구축됨](https://www.strongswan.org/)
- Cisco ISE 인터페이스에서 IPsec을 구성하면 Cisco ISE와 NAD 간에 IPsec 터널이 생성되어 •통신을 보호합니다. NAD는 Native IPsec Settings(기본 IPsec 설정)에서 별도로 구성해야 합 니다.
- 사전 공유 키를 정의하거나 IPsec 인증에 X.509 인증서를 사용할 수 있습니다.
- IPsec은 GigabitEthernet1~GigabitEthernet5 인터페이스에서 활성화할 수 있습니다.

이 문서의 주 목표는 X.509 인증서 인증을 다루는 것입니다. Verify and Troubleshoot(확인 및 트러 블슈팅) 섹션에서는 X.509 인증서 인증에만 초점을 맞춥니다. 디버깅은 사전 공유 키 인증과 동일해 야 하며 출력 차이만 있습니다. 동일한 명령을 검증에도 사용할 수 있습니다.

## X.509 인증서 인증을 사용하여 IKEv2 IPsec 터널 구성

## 네트워크 다이어그램

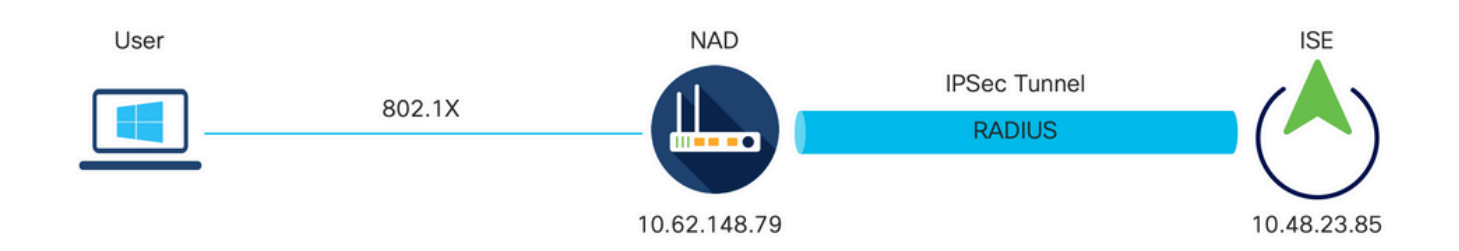

네트워크 다이어그램

### IOS-XE 스위치 CLI 컨피그레이션

인터페이스 구성

IOS-XE 스위치 인터페이스가 아직 구성되지 않은 경우 하나 이상의 인터페이스를 구성해야 합니다 . 예를 들면 다음과 같습니다.

```
interface Vlan480
  ip address 10.62.148.79 255.255.255.128
  negotiation auto
 no shutdown
! 
interface GigabitEthernet1/0/23
  switchport trunk allowed vlan 1,480
  switchport mode trunk
!
```
Site-to-Site VPN 터널을 설정하기 위해 사용해야 하는 원격 피어에 대한 연결이 있는지 확인합니다 . 기본 연결을 확인하려면 ping을 사용할 수 있습니다.

신뢰 지점 구성

IKEv2 정책을 구성하려면 글로벌 컨피그레이션 모드에서 crypto pki trustpoint <name> 명령을 입력 합니다. 예를 들면 다음과 같습니다.

참고: IOS-XE 디바이스에는 여러 가지 방법으로 인증서를 설치할 수 있습니다. 이 예에서는 ID 인증서 및 해당 체인을 포함하는 pkcs12 파일 가져오기를 사용합니다

crypto pki trustpoint KrakowCA revocation-check none

인증서 가져오기

IOS-XE ID 인증서를 체인과 함께 가져오려면 특별 권한 모드에서 crypto pki import <trustpoint> pkcs12 <location> password <password> 명령을 입력합니다. 예를 들면 다음과 같습니다.

KSEC-9248L-1#crypto pki import KrakowCA pkcs12 ftp://eugene:<ftp-password>@10.48.17.90/ISE/KSEC-9248L-1 % Importing pkcs12...Reading file from ftp://eugene@10.48.17.90/ISE/KSEC-9248L-1.pfx! [OK - 3474/4096 bytes]

CRYPTO\_PKI: Imported PKCS12 file successfully. KSEC-9248L-1#

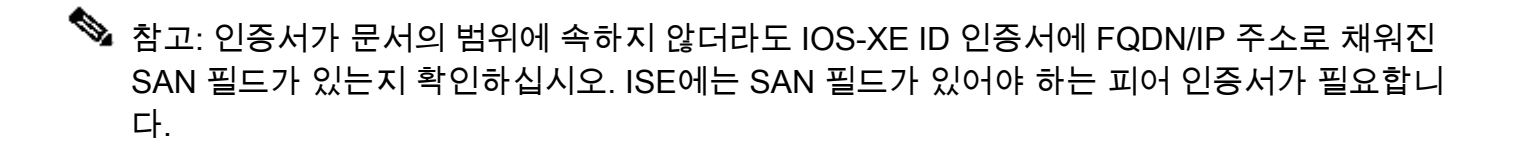

인증서가 제대로 설치되었는지 확인하려면 다음을 수행합니다.

```
KSEC-9248L-1#sh crypto pki certificates KrakowCA
Certificate
   Status: Available
   Certificate Serial Number (hex): 4B6793F0FE3A6DA5
   Certificate Usage: General Purpose
   Issuer: 
     cn=KrakowCA
   Subject:
     Name: KSEC-9248L-1.example.com
     IP Address: 10.62.148.79
     cn=KSEC-9248L-1.example.com
   Validity Date: 
     start date: 17:57:00 UTC Apr 20 2023
     end date: 17:57:00 UTC Apr 19 2024
   Associated Trustpoints: KrakowCA 
   Storage: nvram:KrakowCA#6DA5.cer
CA Certificate
   Status: Available
   Certificate Serial Number (hex): 01
   Certificate Usage: Signature
   Issuer:
```
 cn=KrakowCA Subject: cn=KrakowCA Validity Date: start date: 10:16:00 UTC Oct 19 2018 end date: 10:16:00 UTC Oct 19 2028 Associated Trustpoints: KrakowCA Storage: nvram:KrakowCA#1CA.cer

KSEC-9248L-1#

IKEv2 제안 구성

IKEv2 정책을 구성하려면 글로벌 컨피그레이션 모드에서 crypto ikev2 proposal <name> 명령을 입 력합니다. 예를 들면 다음과 같습니다.

crypto ikev2 proposal PROPOSAL encryption aes-cbc-256 integrity sha512 group 16 !

암호화 IKEv2 정책 구성

IKEv2 정책을 구성하려면 글로벌 컨피그레이션 모드에서 crypto ikev2 policy <name> 명령을 입력 합니다.

crypto ikev2 policy POLICY proposal PROPOSAL

암호화 IKEv2 프로파일 구성

IKEv2 프로필을 구성하려면 글로벌 컨피그레이션 모드에서 crypto ikev2 profile <name> 명령을 입 력합니다.

crypto ikev2 profile PROFILE match address local 10.62.148.79 match identity remote fqdn domain example.com authentication remote rsa-sig authentication local rsa-sig pki trustpoint KrakowCA

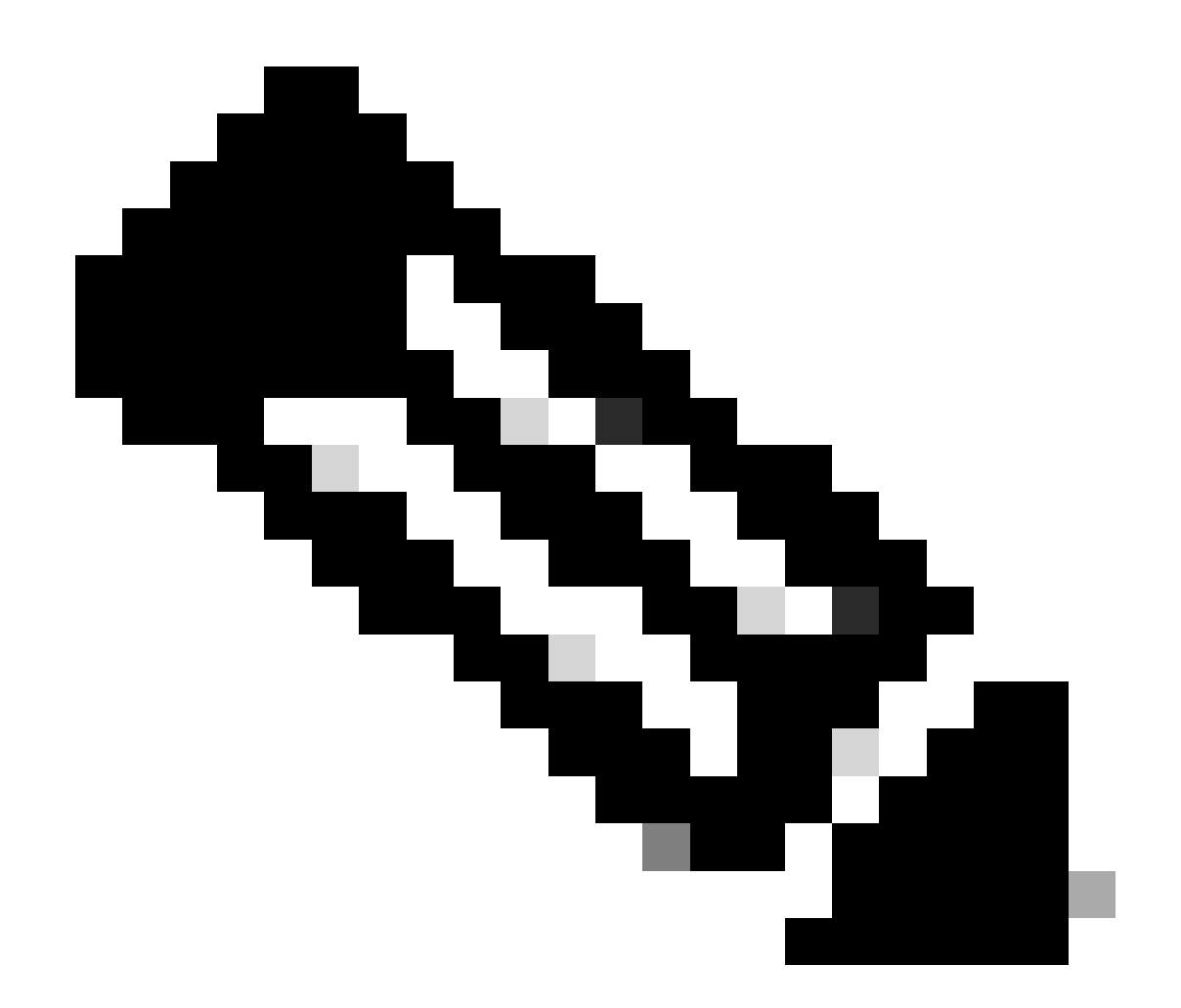

참고: 기본적으로 ISE는 IKEv2 협상에서 자체 ID 인증서의 CN 필드를 IKE ID로 사용합니다 . 따라서 IKEv2 프로필의 "match identity remote" 섹션에서 FQDN 유형과 ISE의 도메인 또 는 FQDN의 적절한 값을 지정해야 합니다.

관심 VPN 트래픽에 대한 ACL 구성

암호화로 보호해야 하는 트래픽을 지정하려면 확장 또는 명명된 액세스 목록을 사용합니다. 예를 들면 다음과 같습니다.

ip access-list extended 100 10 permit ip host 10.62.148.79 host 10.48.23.85

참고: VPN 트래픽에 대한 ACL은 NAT 뒤에 소스 및 목적지 IP 주소를 사용합니다.

### 변형 집합 구성

IPsec 변형 집합(보안 프로토콜과 알고리즘의 적절한 조합)을 정의하려면 글로벌 컨피그레이션 모 드에서 crypto ipsec transform-set 명령을 입력합니다. 예를 들면 다음과 같습니다.

crypto ipsec transform-set SET esp-aes 256 esp-sha512-hmac mode tunnel

암호화 맵 구성 및 인터페이스에 적용

암호화 맵 엔트리를 생성하거나 수정하고 암호화 맵 컨피그레이션 모드로 들어가려면 crypto map 글로벌 컨피그레이션 명령을 입력합니다. 암호화 맵 엔트리를 완료하려면 몇 가지 측면을 정의해야 합니다.

- 보호된 트래픽을 전달할 수 있는 IPsec 피어를 정의해야 합니다. SA를 설정할 수 있는 피어입 니다. 암호화 맵 엔트리에서 IPsec 피어를 지정하려면 set peer 명령을 입력합니다.
- 보호된 트래픽과 함께 사용할 수 있는 변형 집합을 정의해야 합니다. 암호화 맵 엔트리와 함께 사용할 수 있는 변환 세트를 지정하려면 set transform-set 명령을 입력합니다.
- 보호해야 하는 트래픽을 정의해야 합니다. 암호화 맵 엔트리에 대한 확장 액세스 목록을 지정 하려면 match address 명령을 입력합니다.

예를 들면 다음과 같습니다.

crypto map MAP-IKEV2 10 ipsec-isakmp set peer 10.48.23.85 set transform-set SET set pfs group16 set ikev2-profile PROFILE match address 100

마지막 단계는 이전에 정의된 암호화 맵 세트를 인터페이스에 적용하는 것입니다. 이를 적용하려면 crypto map interface configuration 명령을 입력합니다.

interface Vlan480 crypto map MAP-IKEV2

IOS-XE 최종 컨피그레이션

다음은 최종 IOS-XE 스위치 CLI 컨피그레이션입니다.

```
aaa new-model
!
aaa group server radius ISE
 server name ISE33-2
!
aaa authentication dot1x default group ISE
aaa authorization network ISE group ISE 
aaa accounting dot1x default start-stop group ISE
aaa accounting network default start-stop group ISE
!
aaa server radius dynamic-author
 client 10.48.23.85
 server-key cisco
!
crypto pki trustpoint KrakowCA
  enrollment pkcs12
  revocation-check none
!
dot1x system-auth-control
!
crypto ikev2 proposal PROPOSAL 
  encryption aes-cbc-256
 integrity sha512
 group 16
!
crypto ikev2 policy POLICY 
 proposal PROPOSAL
!
crypto ikev2 profile PROFILE
 match address local 10.62.148.79
 match identity remote fqdn domain example.com
 authentication remote rsa-sig
  authentication local rsa-sig
 pki trustpoint KrakowCA
!
no crypto ikev2 http-url cert
!
crypto ipsec transform-set SET esp-aes 256 esp-sha512-hmac 
 mode tunnel
!
crypto map MAP-IKEV2 10 ipsec-isakmp 
 set peer 10.48.23.85
 set transform-set SET
 set pfs group16
  set ikev2-profile PROFILE
 match address 100
!
interface GigabitEthernet1/0/23
  switchport trunk allowed vlan 1,480
  switchport mode trunk
!
interface Vlan480
  ip address 10.62.148.79 255.255.255.128
 crypto map MAP-IKEV2
!
ip access-list extended 100
 10 permit ip host 10.62.148.79 host 10.48.23.85
!
radius server ISE33-2
 address ipv4 10.48.23.85 auth-port 1812 acct-port 1813
 key cisco
!
```
## ISE 구성

ISE에서 IP 주소 구성

CLI에서 인터페이스 GE1-GE5에 주소를 구성해야 합니다. GE0은 지원되지 않습니다.

interface GigabitEthernet 1 ip address 10.48.23.85 255.255.255.0 ipv6 address autoconfig ipv6 enable

 $\blacklozenge$  참고: 인터페이스에 IP 주소가 구성된 후 애플리케이션이 다시 시작됩니다. IP 주소를 변경하면 ISE 서비스가 다시 시작될 수 있습니다. IP 주소 변경을 계속하시겠습니까? Y/N [N]: Y

### 신뢰할 수 있는 저장소 인증서 가져오기

이 단계는 ISE가 터널이 설정될 때 제공되는 피어의 인증서를 신뢰하는지 확인하는 데 필요합니다. Administration(관리) > System(시스템) > Certificates(인증서) > Trusted Certificates(신뢰할 수 있 는 인증서)로 이동합니다. Import(가져오기)를 클릭합니다. Browse(찾아보기)를 클릭하고 ISE/IOS-XE ID 인증서를 서명한 CA 인증서를 선택합니다. Trust for authentication within ISE(ISE 내 인증 신뢰) 확인란이 선택되어 있는지 확인합니다. Submit(제출)을 클릭합니다.

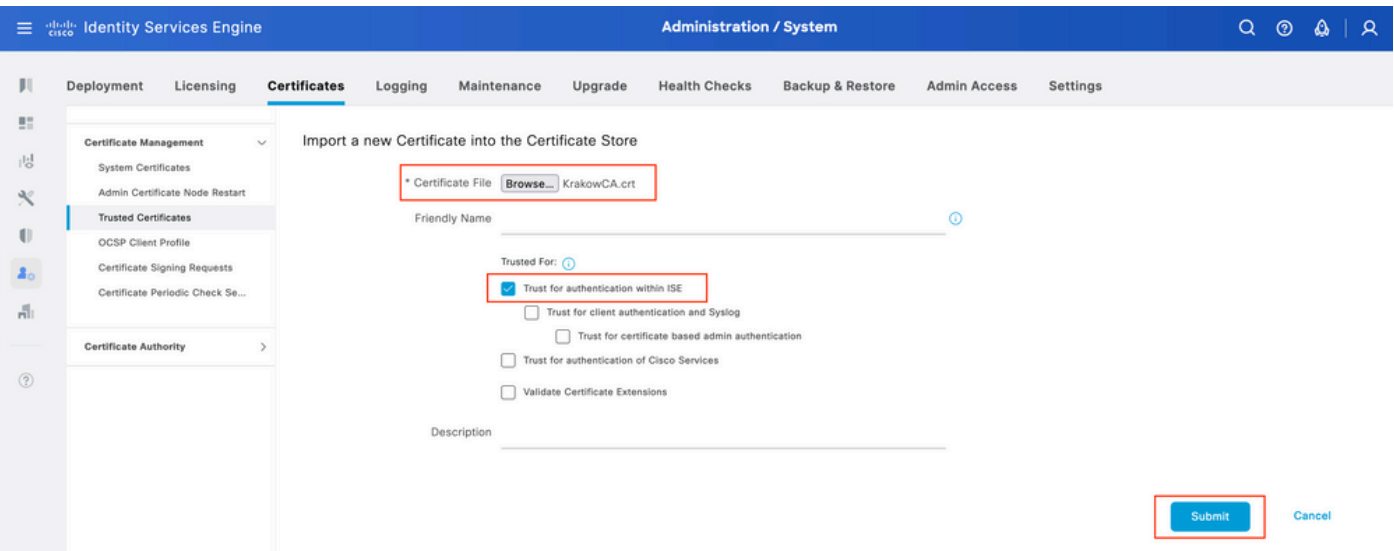

시스템 인증서 가져오기

Administration(관리) > System(시스템) > Certificates(인증서) > System Certificates(시스템 인증서 )로 이동합니다. Node(노드), Certificate File(인증서 파일) 및 Private Key File Import(개인 키 파일 가져오기)를 선택합니다. IPsec에 대한 확인란을 선택합니다. Submit(제출)을 클릭합니다.

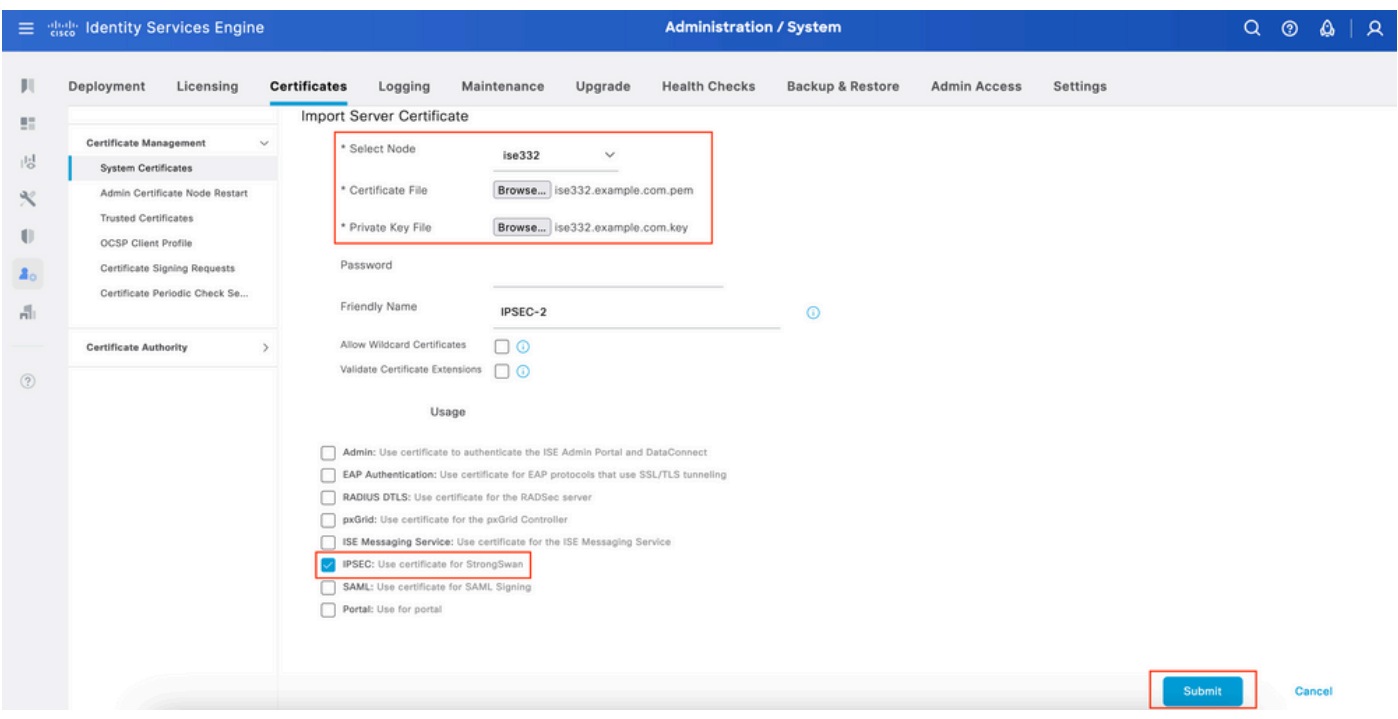

참고: Native IPsec Settings(기본 IPsec 설정)에서 Save Network Access Device(네트워크 액 세스 디바이스 저장)를 수행한 후에만 인증서가 StrongSwan에 설치됩니다.

IPsec 터널 구성

Administration(관리) > System(시스템) > Settings(설정) > Protocols(프로토콜) > IPsec > Native IPsec으로 이동합니다. Add(추가)를 클릭합니다. IPsec 터널을 종료하는 Node(노드)를 선택하고 NAD IP Address with Mask(마스크, 기본 게이트웨이 및 IPsec 인터페이스)를 구성합니다 . Authentication Setting as X.509 Certificate(X.509 인증서로 인증 설정)를 선택하고 Certificate System Certificate Installed(설치된 인증서 시스템 인증서)를 선택합니다.

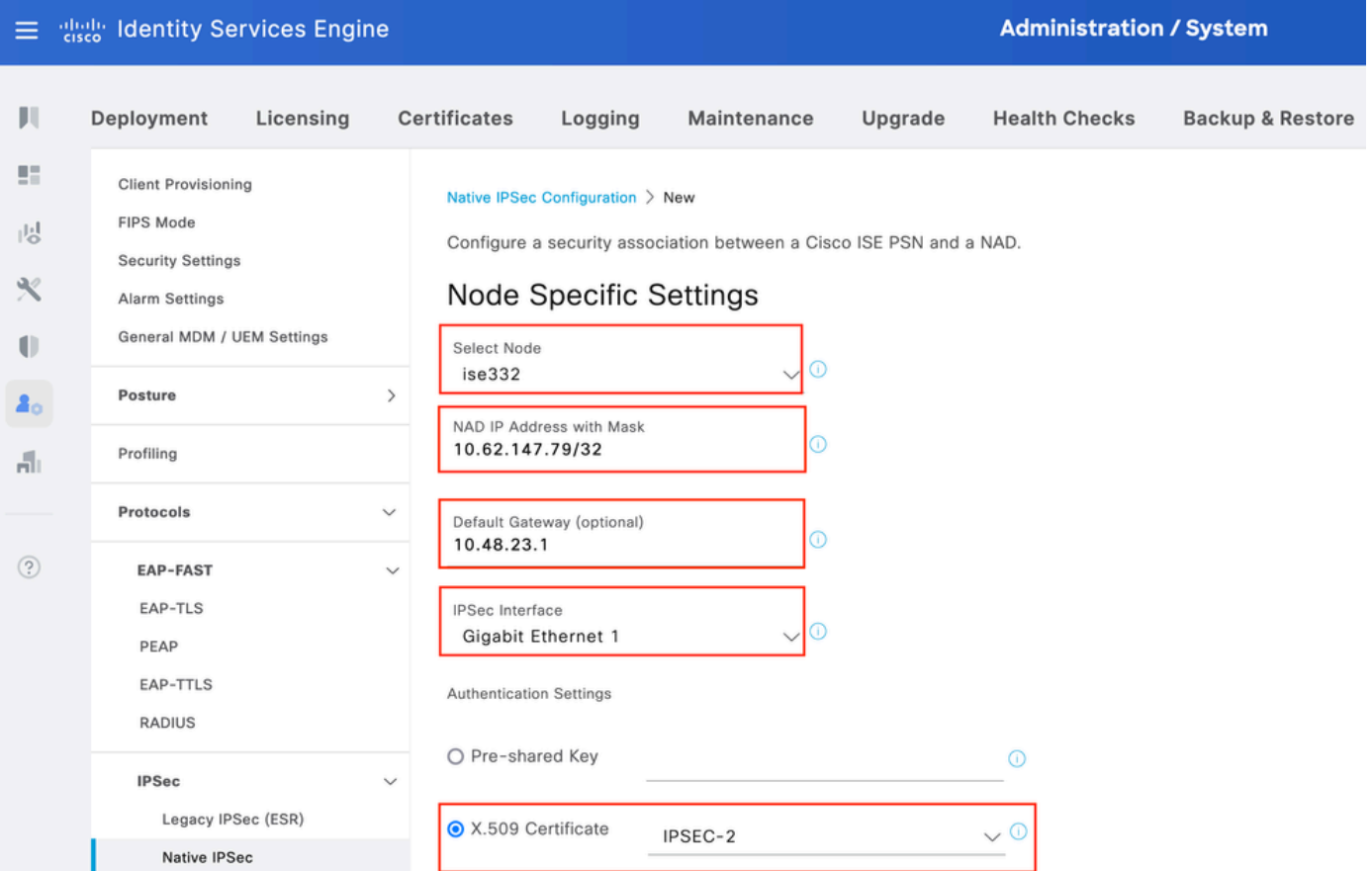

기본 게이트웨이는 선택적 컨피그레이션입니다. 실제로 두 가지 옵션이 있습니다. 기본 OS에 경로 를 설치하는 기본 IPsec UI에서 기본 게이트웨이를 구성할 수 있습니다. 이 경로는 show runningconfig에 표시되지 않습니다.

ise332/admin#show running-config | include route ise332/admin#

<#root>

ise332/admin#show ip route

Destination Gateway Iface ----------- ------- ----- 10.48.23.0/24 0.0.0.0 eth1 default 10.48.60.1 eth0 10.48.60.0/24 0.0.0.0 eth0

**10.62.148.79 10.48.23.1 eth1**

169.254.2.0/24 0.0.0.0 cni-podman1 169.254.4.0/24 0.0.0.0 cni-podman2 ise332/admin#

또 다른 옵션은 Default Gateway(기본 게이트웨이)를 비워 두고 ISE에서 경로를 수동으로 구성하는

### 것이며, 이 경우 동일한 효과가 발생합니다.

ise332/admin(config)#ip route 10.62.148.79 255.255.255.255 gateway 10.48.23.1 ise332/admin(config)#exit ise332/admin#show ip route

Destination Gateway Iface ----------- ------- ----- 10.48.23.0/24 0.0.0.0 eth1 10.62.148.79 10.48.23.1 eth1 default 10.48.60.1 eth0 10.48.60.0/24 0.0.0.0 eth0 169.254.2.0/24 0.0.0.0 cni-podman1 169.254.4.0/24 0.0.0.0 cni-podman2

ise332/admin#

IPsec 터널에 대한 일반 설정을 구성합니다. 1단계 설정을 구성합니다. 일반 설정, 1단계 설정 및 2단계 설정은 IPsec 터널의 다른 쪽에 구성된 설정과 일치해야 합니다.

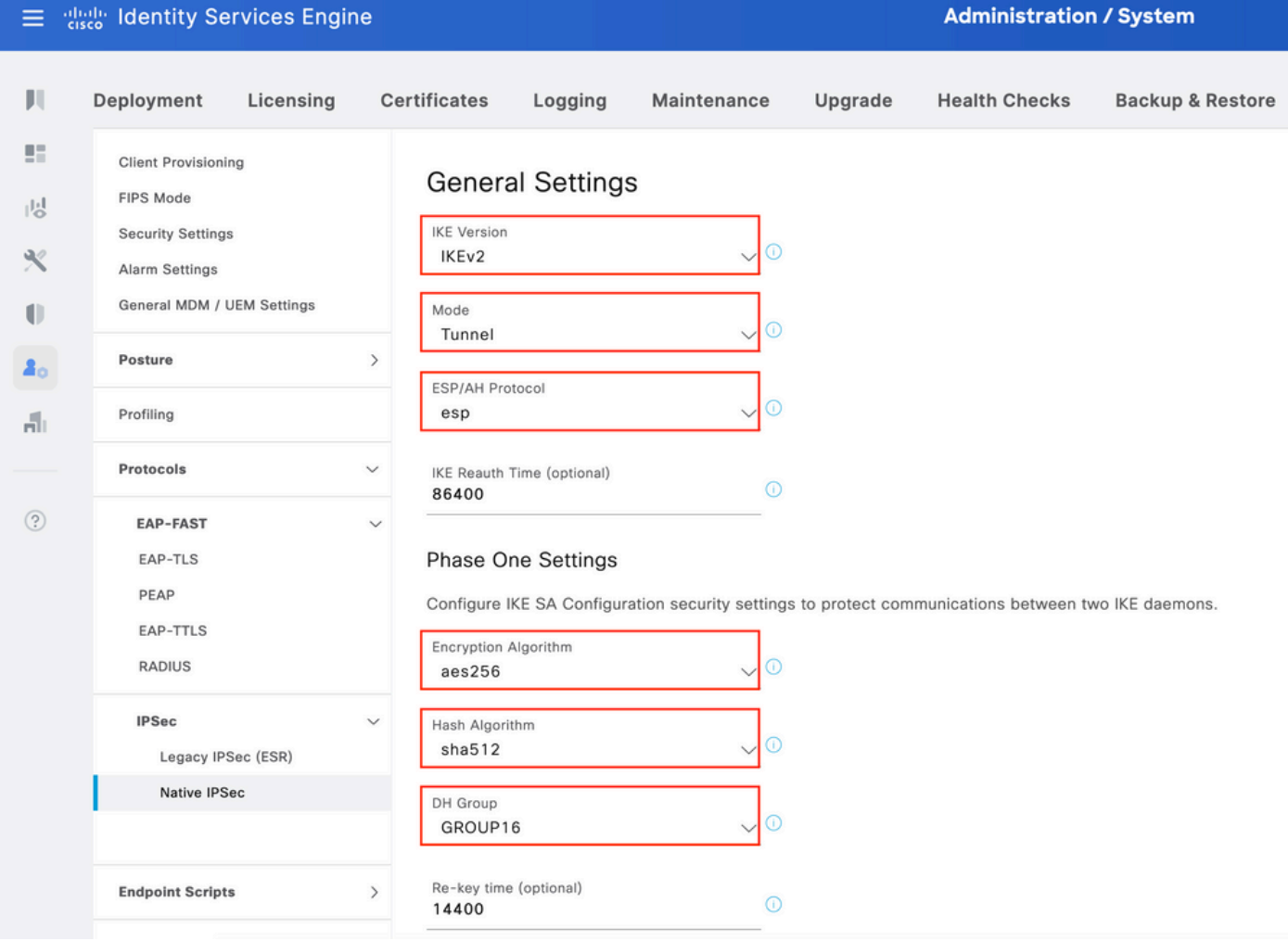

Phase 2 Settings(2단계 설정)를 구성하고 Save(저장)를 클릭합니다.

### **E** dentity Services Engine

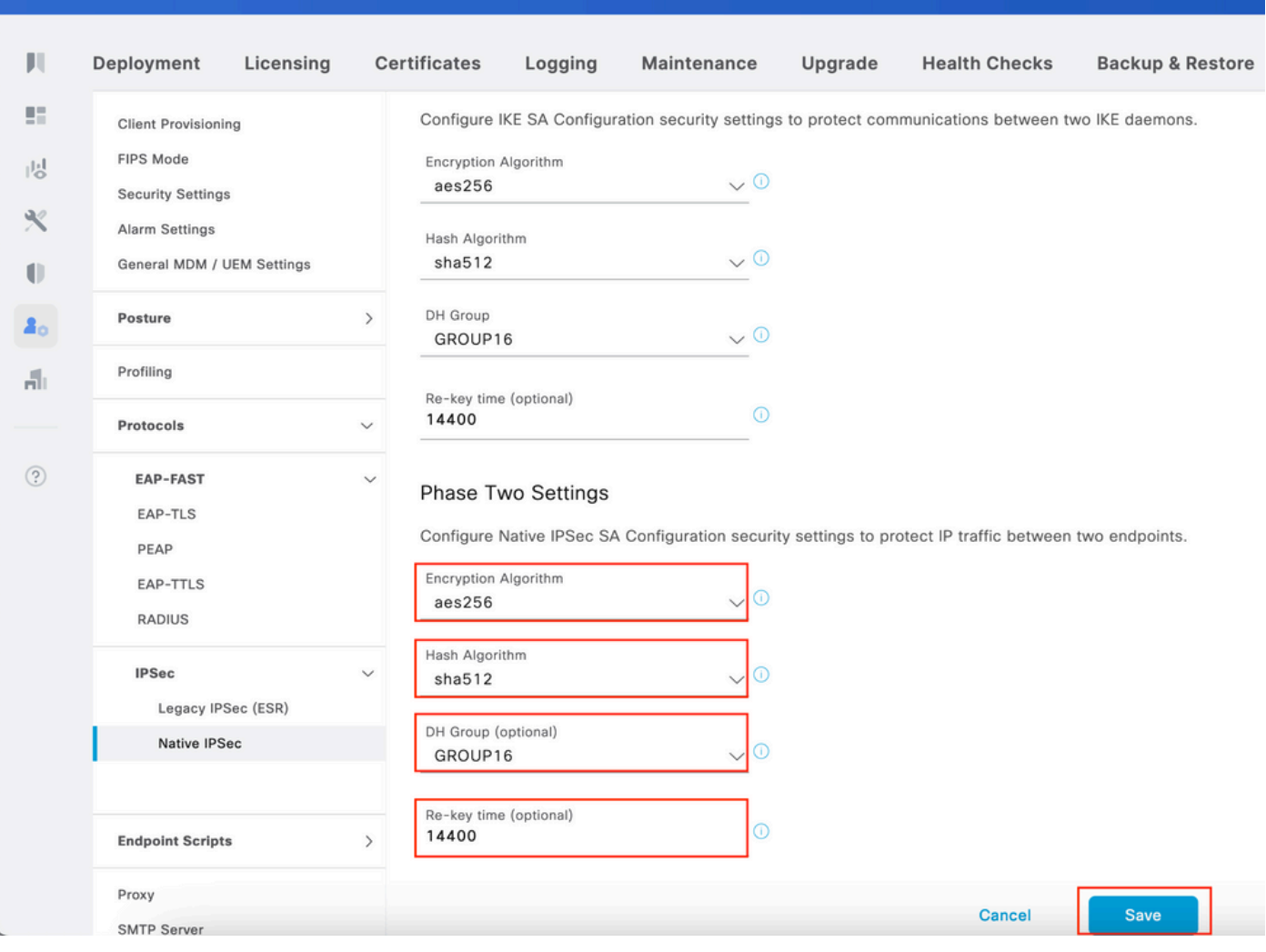

**Administration / System** 

## X.509 사전 공유 키 인증으로 IKEv2 IPsec 터널 구성

## 네트워크 다이어그램

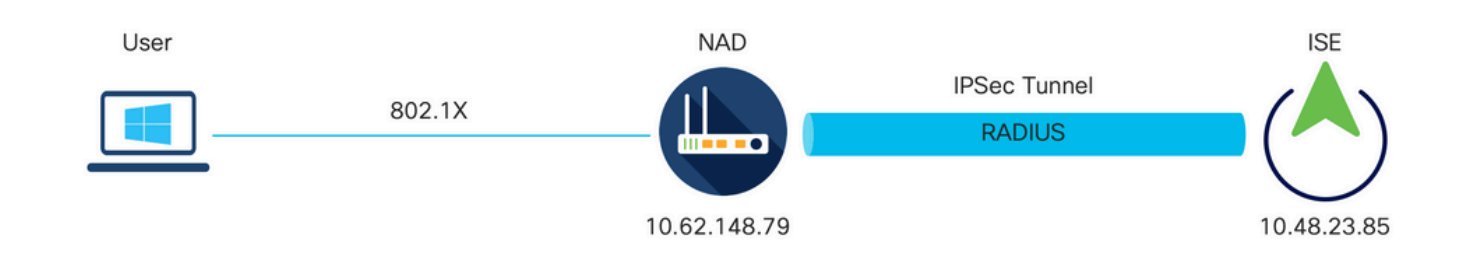

네트워크 다이어그램

## IOS-XE 스위치 CLI 컨피그레이션

### 인터페이스 구성

IOS-XE 스위치 인터페이스가 아직 구성되지 않은 경우 하나 이상의 인터페이스를 구성해야 합니다

. 예를 들면 다음과 같습니다.

```
interface Vlan480
  ip address 10.62.148.79 255.255.255.128
  negotiation auto
 no shutdown
! 
interface GigabitEthernet1/0/23
 switchport trunk allowed vlan 1,480
 switchport mode trunk
!
```
Site-to-Site VPN 터널을 설정하기 위해 사용해야 하는 원격 피어에 대한 연결이 있는지 확인합니다 . 기본 연결을 확인하려면 ping을 사용할 수 있습니다.

IKEv2 제안 구성

IKEv2 정책을 구성하려면 글로벌 컨피그레이션 모드에서 crypto ikev2 proposal <name> 명령을 입 력합니다. 예를 들면 다음과 같습니다.

```
crypto ikev2 proposal PROPOSAL 
  encryption aes-cbc-256
 integrity sha512
 group 16
!
```
암호화 IKEv2 정책 구성

IKEv2 정책을 구성하려면 글로벌 컨피그레이션 모드에서 crypto ikev2 policy <name> 명령을 입력 합니다.

crypto ikev2 policy POLICY proposal PROPOSAL

암호화 IKEv2 프로파일 구성

IKEv2 프로필을 구성하려면 글로벌 컨피그레이션 모드에서 crypto ikev2 profile <name> 명령을 입 력합니다.

crypto ikev2 profile PROFILE match address local 10.62.148.79  match identity remote address 10.48.23.85 255.255.255.255 authentication remote pre-share key cisco123 authentication local pre-share key cisco123

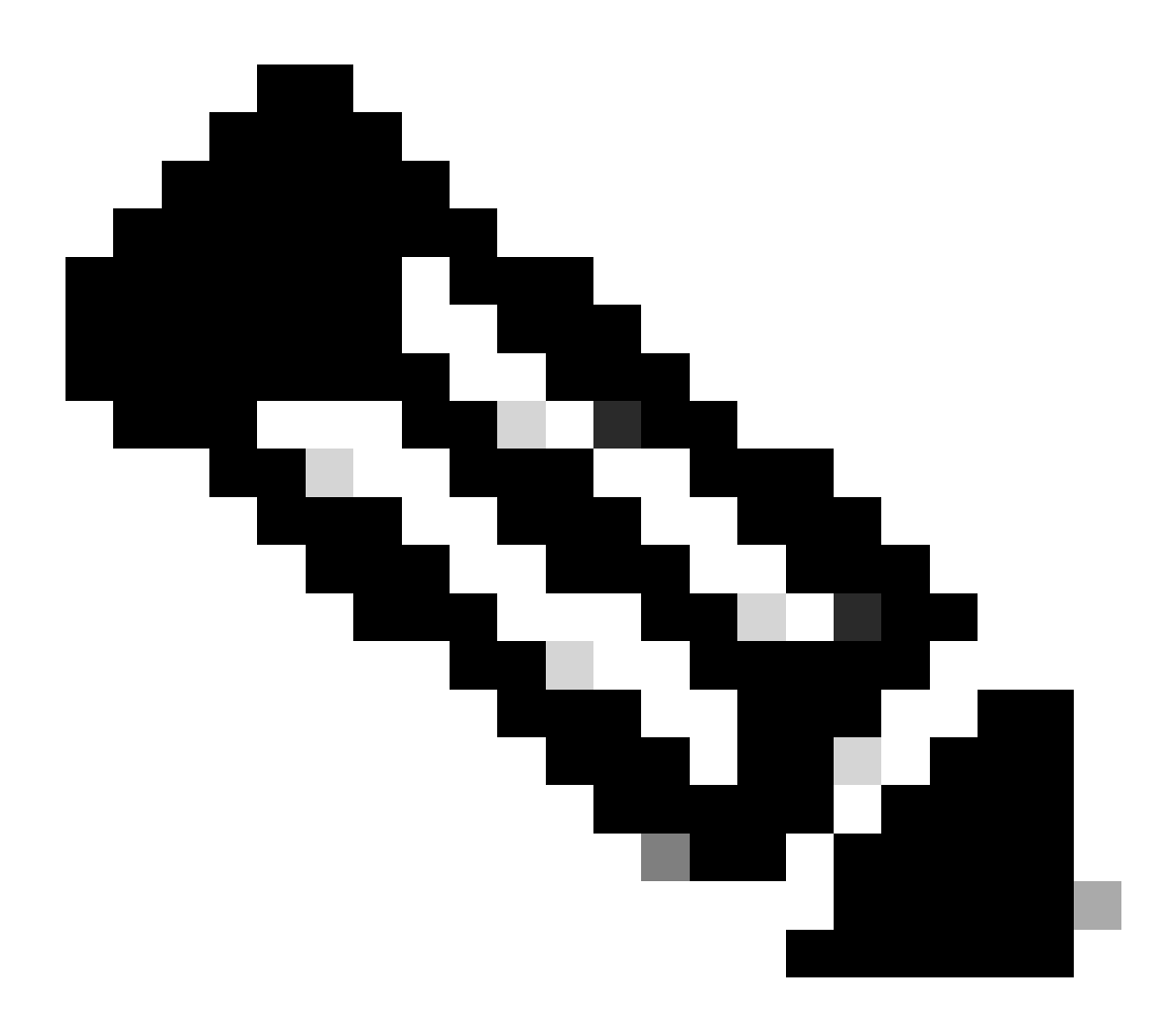

참고: 기본적으로 ISE는 IKEv2 협상에서 자체 ID 인증서의 CN 필드를 IKE ID로 사용합니다 . 따라서 IKEv2 프로필의 "match identity remote" 섹션에서 FQDN 유형과 ISE의 도메인 또 는 FQDN의 적절한 값을 지정해야 합니다.

관심 VPN 트래픽에 대한 ACL 구성

암호화로 보호해야 하는 트래픽을 지정하려면 확장 또는 명명된 액세스 목록을 사용합니다. 예를 들면 다음과 같습니다.

ip access-list extended 100 10 permit ip host 10.62.148.79 host 10.48.23.85

## $\blacklozenge$  참고: VPN 트래픽에 대한 ACL은 NAT 뒤에 소스 및 목적지 IP 주소를 사용합니다.

### 변형 집합 구성

IPsec 변형 집합(보안 프로토콜과 알고리즘의 적절한 조합)을 정의하려면 글로벌 컨피그레이션 모 드에서 crypto ipsec transform-set 명령을 입력합니다. 예를 들면 다음과 같습니다.

crypto ipsec transform-set SET esp-aes 256 esp-sha512-hmac mode tunnel

암호화 맵 구성 및 인터페이스에 적용

암호화 맵 엔트리를 생성하거나 수정하고 암호화 맵 컨피그레이션 모드로 들어가려면 crypto map 글로벌 컨피그레이션 명령을 입력합니다. 암호화 맵 엔트리를 완료하려면 몇 가지 측면을 정의해야 합니다.

- 보호된 트래픽을 전달할 수 있는 IPsec 피어를 정의해야 합니다. SA를 설정할 수 있는 피어입 니다. 암호화 맵 엔트리에서 IPsec 피어를 지정하려면 set peer 명령을 입력합니다.
- 보호된 트래픽과 함께 사용할 수 있는 변형 집합을 정의해야 합니다. 암호화 맵 엔트리와 함께 사용할 수 있는 변환 세트를 지정하려면 set transform-set 명령을 입력합니다.
- 보호해야 하는 트래픽을 정의해야 합니다. 암호화 맵 엔트리에 대한 확장 액세스 목록을 지정 하려면 match address 명령을 입력합니다.

예를 들면 다음과 같습니다.

crypto map MAP-IKEV2 10 ipsec-isakmp set peer 10.48.23.85 set transform-set SET set pfs group16 set ikev2-profile PROFILE match address 100

마지막 단계는 이전에 정의된 암호화 맵 세트를 인터페이스에 적용하는 것입니다. 이를 적용하려면 crypto map interface configuration 명령을 입력합니다.

interface Vlan480 crypto map MAP-IKEV2

IOS-XE 최종 컨피그레이션

### 다음은 최종 IOS-XE 스위치 CLI 컨피그레이션입니다.

```
aaa new-model
!
aaa group server radius ISE
 server name ISE33-2
!
aaa authentication dot1x default group ISE
aaa authorization network ISE group ISE 
aaa accounting dot1x default start-stop group ISE
aaa accounting network default start-stop group ISE
!
aaa server radius dynamic-author
 client 10.48.23.85
 server-key cisco
!
dot1x system-auth-control
!
crypto ikev2 proposal PROPOSAL 
  encryption aes-cbc-256
  integrity sha512
  group 16
!
crypto ikev2 policy POLICY 
 proposal PROPOSAL
!
crypto ikev2 profile PROFILE
 match address local 10.62.148.79
 match identity remote address 10.48.23.85 255.255.255.255 
 authentication remote pre-share key cisco123
  authentication local pre-share key cisco123
!
crypto ipsec transform-set SET esp-aes 256 esp-sha512-hmac 
 mode tunnel
!
crypto map MAP-IKEV2 10 ipsec-isakmp 
 set peer 10.48.23.85
 set transform-set SET
 set pfs group16
 set ikev2-profile PROFILE
 match address 100
!
interface GigabitEthernet1/0/23
  switchport trunk allowed vlan 1,480
  switchport mode trunk
!
interface Vlan480
  ip address 10.62.148.79 255.255.255.128
  crypto map MAP-IKEV2
!
ip access-list extended 100
 10 permit ip host 10.62.148.79 host 10.48.23.85
!
radius server ISE33-2
 address ipv4 10.48.23.85 auth-port 1812 acct-port 1813
 key cisco
!
```
ISE 구성

ISE에서 IP 주소 구성

CLI에서 인터페이스 GE1-GE5에 주소를 구성해야 합니다. GE0은 지원되지 않습니다.

interface GigabitEthernet 1 ip address 10.48.23.85 255.255.255.0 ipv6 address autoconfig ipv6 enable

참고: 인터페이스에 IP 주소가 구성된 후 애플리케이션이 다시 시작됩니다. IP 주소를 변경하면 ISE 서비스가 다시 시작될 수 있습니다. IP 주소 변경을 계속하시겠습니까? Y/N [N]: Y

IPsec 터널 구성

Administration(관리) > System(시스템) > Settings(설정) > Protocols(프로토콜) > IPsec > Native IPsec으로 이동합니다. Add(추가)를 클릭합니다. IPsec 터널을 종료하는 Node(노드)를 선택하고 NAD IP Address with Mask(마스크, 기본 게이트웨이 및 IPsec 인터페이스)를 구성합니다 . Authentication Setting as X.509 Certificate(X.509 인증서로 인증 설정)를 선택하고 Certificate System Certificate Installed(설치된 인증서 시스템 인증서)를 선택합니다.

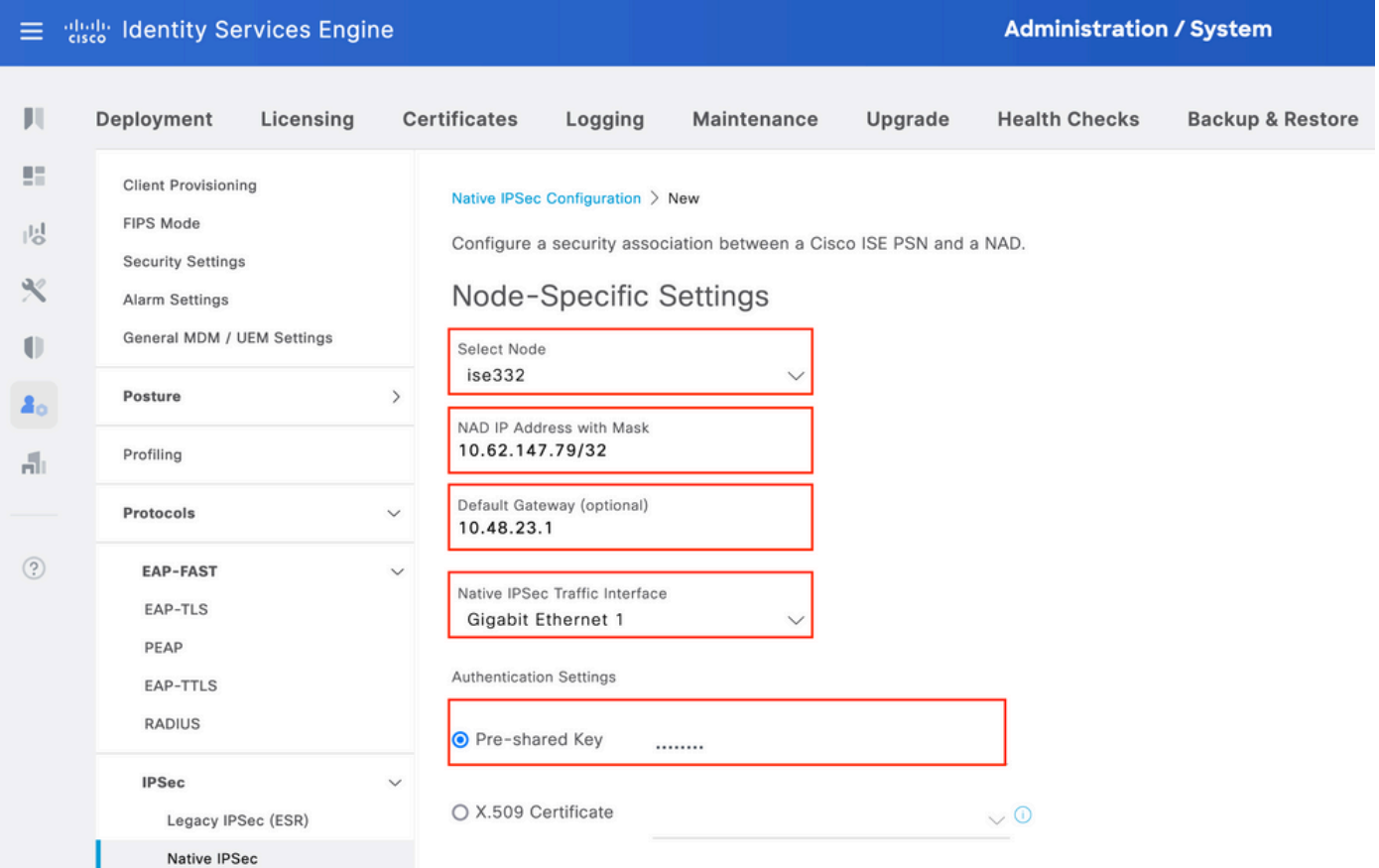

기본 게이트웨이는 선택적 컨피그레이션입니다. 실제로 두 가지 옵션이 있습니다. 기본 OS에 경로 를 설치하는 기본 IPsec UI에서 기본 게이트웨이를 구성할 수 있습니다. 이 경로는 show runningconfig에 표시되지 않습니다.

ise332/admin#show running-config | include route ise332/admin#

<#root>

ise332/admin#show ip route

Destination Gateway Iface ----------- ------- ----- 10.48.23.0/24 0.0.0.0 eth1 default 10.48.60.1 eth0 10.48.60.0/24 0.0.0.0 eth0

**10.62.148.79 10.48.23.1 eth1**

169.254.2.0/24 0.0.0.0 cni-podman1 169.254.4.0/24 0.0.0.0 cni-podman2 ise332/admin#

또 다른 옵션은 Default Gateway(기본 게이트웨이)를 비워 두고 ISE에서 경로를 수동으로 구성하는 것이며, 이 경우 동일한 효과가 발생합니다.

ise332/admin(config)#ip route 10.62.148.79 255.255.255.255 gateway 10.48.23.1 ise332/admin(config)#exit ise332/admin#show ip route

Destination Gateway Iface

----------- ------- ----- 10.48.23.0/24 0.0.0.0 eth1 10.62.148.79 10.48.23.1 eth1 default 10.48.60.1 eth0 10.48.60.0/24 0.0.0.0 eth0 169.254.2.0/24 0.0.0.0 cni-podman1 169.254.4.0/24 0.0.0.0 cni-podman2 ise332/admin#

IPsec 터널에 대한 일반 설정을 구성합니다. 1단계 설정을 구성합니다. 일반 설정, 1단계 설정 및 2단계 설정은 IPsec 터널의 다른 쪽에 구성된 설정과 일치해야 합니다.

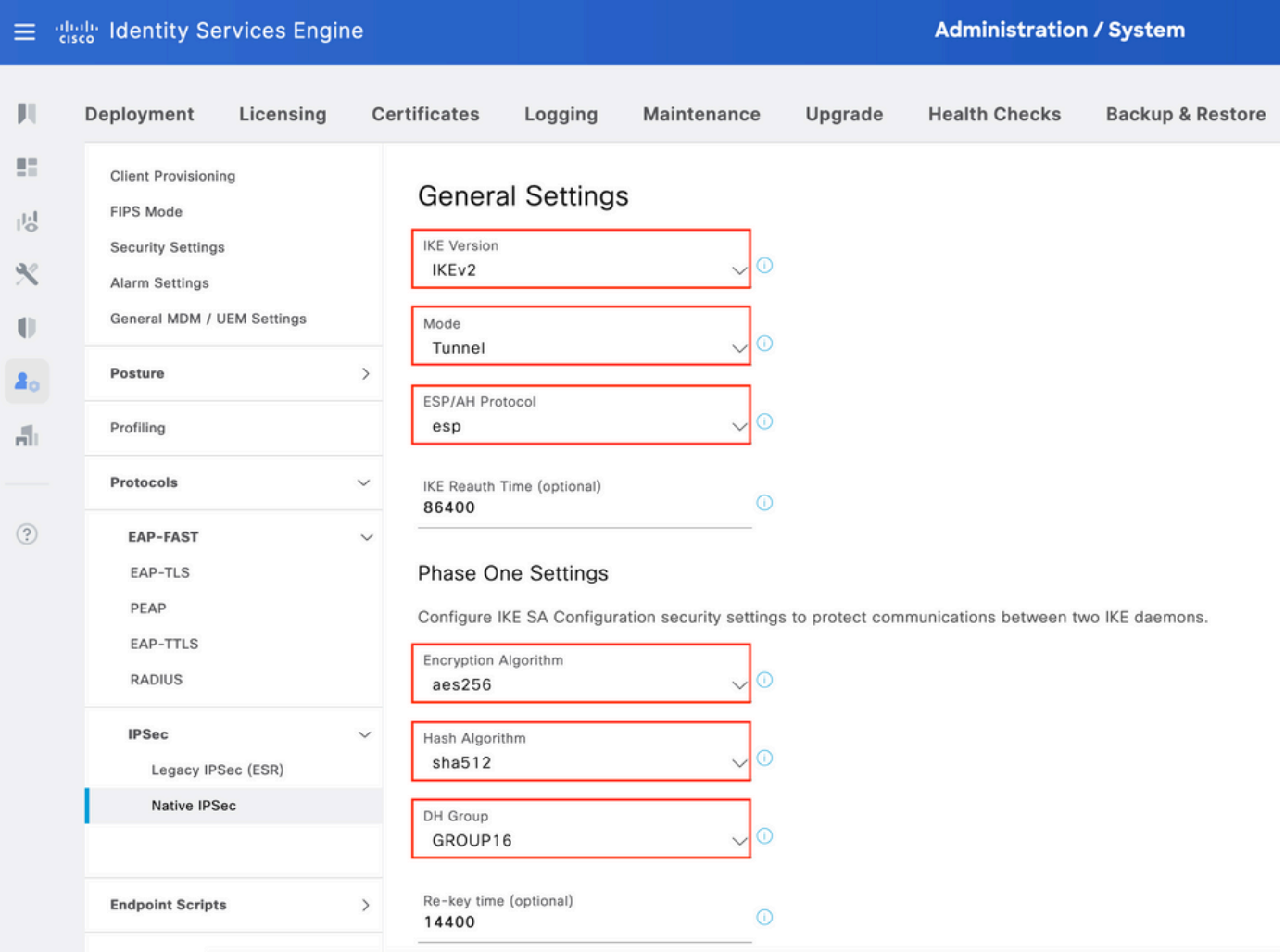

Phase 2 Settings(2단계 설정)를 구성하고 Save(저장)를 클릭합니다.

### **E** dentity Services Engine

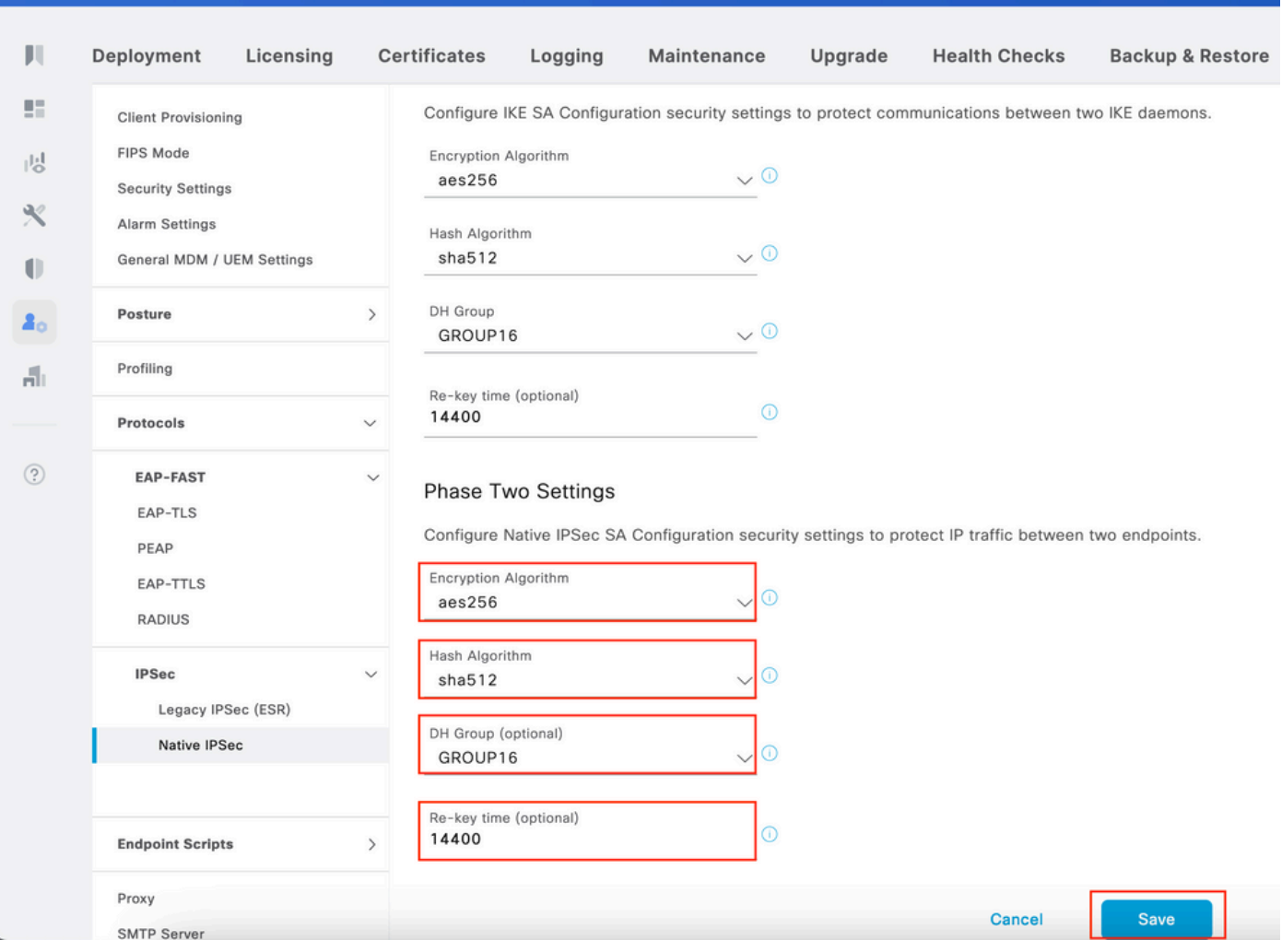

**Administration / System** 

## 다음을 확인합니다.

RADIUS가 IPsec 터널을 통해 작동하는지 확인하려면 test aaa 명령을 사용하거나 실제 MAB 또는 802.1X 인증을 수행합니다

KSEC-9248L-1#test aaa group ISE alice Krakow123 new-code User successfully authenticated

USER ATTRIBUTES

username 0 "alice" vn 0 "vn1" security-group-tag 0 "000f-00" KSEC-9248L-1#

### IOS-XE에서 확인

<#root>

```
KSEC-9248L-1#
show crypto ikev2 sa
 IPv4 Crypto IKEv2 SA
Tunnel-id Local Remote Remote Fundal Fundal Status
1 10.62.148.79/500 10.48.23.85/500 none/none
READY
     Encr: AES-CBC, keysize: 256, PRF: SHA512, Hash: SHA512, DH Grp:16, Auth sign: RSA, Auth verify: R
      Life/Active Time: 86400/1439 sec
 IPv6 Crypto IKEv2 SA
KSEC-9248L-1#
show crypto ipsec sa
interface: Vlan480
    Crypto map tag: MAP-IKEV2, local addr 10.62.148.79
    protected vrf: (none)
    local ident (addr/mask/prot/port): (10.62.148.79/255.255.255.255/0/0)
    remote ident (addr/mask/prot/port): (10.48.23.85/255.255.255.255/0/0)
    current_peer 10.48.23.85 port 500
     PERMIT, flags={origin_is_acl,}
     #pkts encaps: 1, #pkts encrypt: 1, #pkts digest: 1
     #pkts decaps: 1, #pkts decrypt: 1, #pkts verify: 1
     #pkts compressed: 0, #pkts decompressed: 0
     #pkts not compressed: 0, #pkts compr. failed: 0
     #pkts not decompressed: 0, #pkts decompress failed: 0
     #send errors 0, #recv errors 0
     local crypto endpt.: 10.62.148.79, remote crypto endpt.: 10.48.23.85
     plaintext mtu 1422, path mtu 1500, ip mtu 1500, ip mtu idb Vlan480
      current outbound spi: 0xC17542E9(3245687529)
     PFS (Y/N): N, DH group: none
      inbound esp sas:
      spi: 0xF7A68F69(4154888041)
         transform: esp-256-aes esp-sha512-hmac ,
        in use settings ={Tunnel, }
        conn id: 72, flow_id: SW:72, sibling_flags 80000040, crypto map: MAP-IKEV2
         sa timing: remaining key lifetime (k/sec): (4173813/84954)
        IV size: 16 bytes
         replay detection support: Y
        Status: ACTIVE(ACTIVE)
     inbound ah sas:
     inbound pcp sas:
     outbound esp sas:
```

```
 spi: 0xC17542E9(3245687529)
         transform: esp-256-aes esp-sha512-hmac ,
         in use settings ={Tunnel, }
         conn id: 71, flow_id: SW:71, sibling_flags 80000040, crypto map: MAP-IKEV2
          sa timing: remaining key lifetime (k/sec): (4173813/84954)
         IV size: 16 bytes
         replay detection support: Y
         Status: ACTIVE(ACTIVE)
      outbound ah sas:
      outbound pcp sas:
KSEC-9248L-1#
KSEC-9248L-1#show crypto session 
Crypto session current status
Interface: Vlan480
Profile:
PROFILE
Session status:
UP-ACTIVE
Peer: 10.48.23.85 port 500 
   Session ID: 5 
   IKEv2 SA: local 10.62.148.79/500 remote 10.48.23.85/500
Active
   IPSEC FLOW: permit ip host 10.62.148.79 host 10.48.23.85 
         Active SAs: 2, origin: crypto map
KSEC-9248L-1#
ISE에서 확인
```
## 터널의 상태는 GUI에서 확인할 수 있습니다

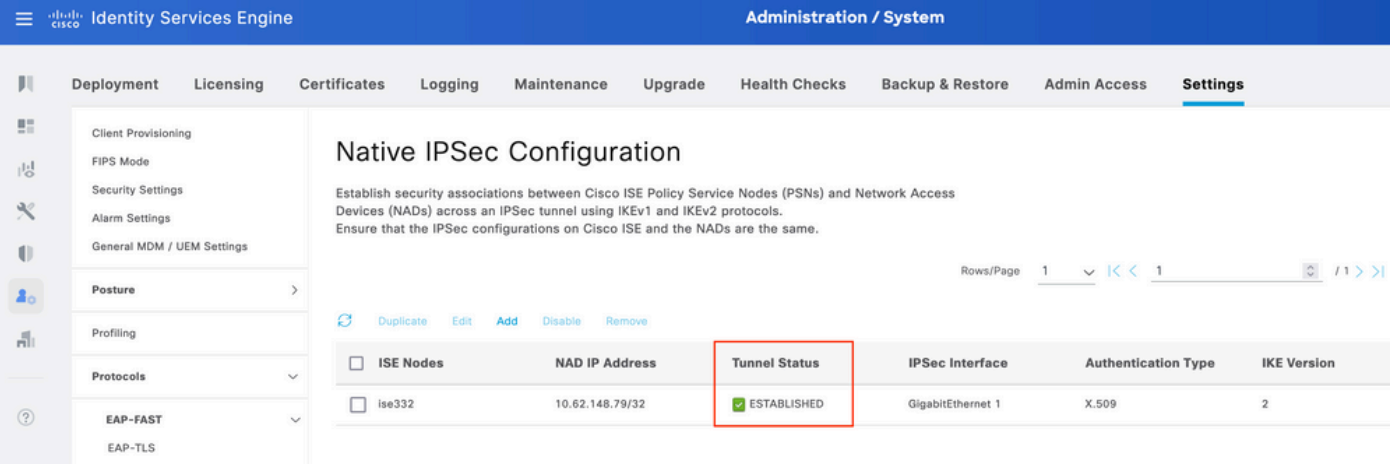

#### <#root>

ise332/admin#application configure ise

Selection configuration option [1]Reset M&T Session Database [2]Rebuild M&T Unusable Indexes [3]Purge M&T Operational Data [4]Reset M&T Database [5]Refresh Database Statistics [6]Display Profiler Statistics [7]Export Internal CA Store [8]Import Internal CA Store [9]Create Missing Config Indexes [10]Create Missing M&T Indexes [12]Generate Daily KPM Stats [13]Generate KPM Stats for last 8 Weeks [14]Enable/Disable Counter Attribute Collection [15]View Admin Users [16]Get all Endpoints [19]Establish Trust with controller [20]Reset Context Visibility [21]Synchronize Context Visibility With Database [22] Generate Heap Dump [23]Generate Thread Dump [24]Force Backup Cancellation [25]CleanUp ESR 5921 IOS Crash Info Files [26]Recreate undotablespace [27]Reset Upgrade Tables [28]Recreate Temp tablespace [29]Clear Sysaux tablespace [30]Fetch SGA/PGA Memory usage [31]Generate Self-Signed Admin Certificate [32]View Certificates in NSSDB or CA\_NSSDB [33]Recreate REPLOGNS tablespace [34]View Native IPSec status [0]Exit

#### 34

7212b70a-1405-429a-94b8-71a5d4beb1e5: #114,

#### **ESTABLISHED**

, IKEv2, 0ca3c29e36290185\_i 08c7fb6db177da84\_r\* local 'CN=ise332.example.com' @ 10.48.23.85[500] remote '10.62.148.79' @ 10.62.148.79[500] AES\_CBC-256/HMAC\_SHA2\_512\_256/PRF\_HMAC\_SHA2\_512/MODP\_4096 established 984s ago, rekeying in 10283s, reauth in 78609s net-net-7212b70a-1405-429a-94b8-71a5d4beb1e5: #58, reqid 1, INSTALLED, TUNNEL, ESP:AES\_CBC-256/HMAC\_S installed 984s ago, rekeying in 12296s, expires in 14856s in c17542e9, 100 bytes,

#### **1 packets**

, 983s ago out f7a68f69, 100 bytes,

#### **1 packets**

, 983s ago

 local 10.48.23.85/32 remote 10.62.148.79/32

## 문제 해결

IOS-XE에서 문제 해결

활성화할 디버그

<#root>

KSEC-9248L-1#

**debug crypto ikev2**

IKEv2 default debugging is on KSEC-9248L-1#

**debug crypto ikev2 error**

IKEv2 error debugging is on KSEC-9248L-1#

**debug crypto ipsec**

Crypto IPSEC debugging is on KSEC-9248L-1#

**debug crypto ipsec error**

Crypto IPSEC Error debugging is on KSEC-9248L-1#

#### IOS-XE의 전체 작업 디버그 세트

Apr 25 18:57:36.572: IPSEC(sa\_request): , (key eng. msg.) OUTBOUND local= 10.62.148.79:500, remote= 10.48.23.85:500, local\_proxy= 10.62.148.79/255.255.255.255/256/0, remote\_proxy= 10.48.23.85/255.255.255.255/256/0, protocol= ESP, transform= esp-aes 256 esp-sha512-hmac (Tunnel), esn= FALSE, lifedur= 86400s and 4608000kb, spi= 0x0(0), conn\_id= 0, keysize= 256, flags= 0x0 Apr 25 18:57:36.573: IKEv2:(SESSION ID = 0, SA ID = 0): Searching Policy with fvrf 0, local address 10.62 Apr 25 18:57:36.573: IKEv2:(SESSION ID = 0,SA ID = 0):Found Policy 'POLICY' Apr 25 18:57:36.573: IKEv2:(SA ID = 1):[IKEv2 -> PKI] Start PKI Session Apr 25 18:57:36.574: IKEv2:(SA ID = 1):[PKI -> IKEv2] Starting of PKI Session PASSED Apr 25 18:57:36.574: IKEv2:(SESSION ID = 5, SA ID = 1): [IKEv2 -> Crypto Engine] Computing DH public key, Apr 25 18:57:36.574: IKEv2:(SESSION ID = 5, SA ID = 1):(SA ID = 1):[Crypto Engine -> IKEv2] DH key Compu Apr 25 18:57:36.574: IKEv2: (SESSION ID = 5, SA ID = 1): Request queued for computation of DH key

Apr 25 18:57:36.574: IKEv2:(SESSION ID = 5, SA ID = 1):IKEv2 initiator - no config data to send in IKE\_S Apr 25 18:57:36.574: IKEv2:(SESSION ID = 5,SA ID = 1):Generating IKE\_SA\_INIT message Apr 25 18:57:36.574: IKEv2:(SESSION ID = 5, SA ID = 1):IKE Proposal: 1, SPI size: 0 (initial negotiation Num. transforms: 4 AES-CBC SHA512 SHA512 DH\_GROUP\_4096\_MODP/Group 16 Apr 25 18:57:36.575: IKEv2:(SESSION ID = 5, SA ID = 1): Sending Packet [To 10.48.23.85:500/From 10.62.148 Initiator SPI : 0CA3C29E36290185 - Responder SPI : 0000000000000000 Message id: 0 IKEv2 IKE\_SA\_INIT Exchange REQUEST Payload contents: SA KE N VID VID VID VID NOTIFY(NAT DETECTION SOURCE IP) NOTIFY(NAT DETECTION DESTINATION IP) Apr 25 18:57:36.575: IKEv2:(SESSION ID = 5,SA ID = 1):Insert SA Apr 25 18:57:36.640: IKEv2:(SESSION ID = 5, SA ID = 1):Received Packet [From 10.48.23.85:500/To 10.62.14 Initiator SPI : 0CA3C29E36290185 - Responder SPI : 08C7FB6DB177DA84 Message id: 0 IKEv2 IKE\_SA\_INIT Exchange RESPONSE Payload contents: SA KE N NOTIFY(NAT\_DETECTION\_SOURCE\_IP) NOTIFY(NAT\_DETECTION\_DESTINATION\_IP) CERTREQ NOTIFY(Unknown -Apr 25 18:57:36.641: IKEv2:(SESSION ID = 5.SA ID = 1): Processing IKE SA INIT message Apr 25 18:57:36.641: IKEv2:(SESSION ID = 5,SA ID = 1):Verify SA init message Apr 25 18:57:36.641: IKEv2:(SESSION ID = 5,SA ID = 1):Processing IKE\_SA\_INIT message Apr 25 18:57:36.641: IKEv2:(SA ID = 1):[IKEv2 -> PKI] Retrieving trustpoint(s) from received certificat Apr 25 18:57:36.641: IKEv2:(SA ID = 1):[PKI -> IKEv2] Retrieved trustpoint(s): 'KrakowCA' Apr 25 18:57:36.641: IKEv2:(SA ID = 1):[IKEv2 -> PKI] Getting cert chain for the trustpoint KrakowCA Apr 25 18:57:36.643: IKEv2:(SA ID = 1):[PKI -> IKEv2] Getting of cert chain for the trustpoint PASSED Apr 25 18:57:36.643: IKEv2:(SESSION ID = 5,SA ID = 1):Checking NAT discovery Apr 25 18:57:36.643: IKEv2:(SESSION ID = 5,SA ID = 1):NAT not found Apr 25 18:57:36.643: IKEv2:(SESSION ID = 5, SA ID = 1): [IKEv2 -> Crypto Engine] Computing DH secret key, Apr 25 18:57:36.874: IKEv2:(SESSION ID = 5, SA ID = 1):(SA ID = 1):[Crypto Engine -> IKEv2] DH key Compu Apr 25 18:57:36.874: IKEv2: (SESSION ID = 5, SA ID = 1): Request queued for computation of DH secret Apr 25 18:57:36.874: IKEv2:(SESSION ID = 5, SA ID = 1):(SA ID = 1):[IKEv2 -> Crypto Engine] Calculate SK Apr 25 18:57:36.874: IKEv2:(SESSION ID = 5, SA ID = 1):(SA ID = 1):[Crypto Engine -> IKEv2] SKEYSEED cal Apr 25 18:57:36.874: IKEv2:(SESSION ID = 5,SA ID = 1):Completed SA init exchange Apr 25 18:57:36.876: IKEv2:(SESSION ID = 5,SA ID = 1):Check for EAP exchange Apr 25 18:57:36.876: IKEv2: (SESSION ID = 5, SA ID = 1): Generate my authentication data Apr 25 18:57:36.876: IKEv2:(SESSION ID = 5, SA ID = 1): [IKEv2 -> Crypto Engine] Generate IKEv2 authentic Apr 25 18:57:36.876: IKEv2:(SESSION ID = 5, SA ID = 1): [Crypto Engine -> IKEv2] IKEv2 authentication dat Apr 25 18:57:36.876: IKEv2:(SESSION ID = 5,SA ID = 1):Get my authentication method Apr 25 18:57:36.876: IKEv2:(SESSION ID = 5,SA ID = 1):My authentication method is 'RSA' Apr 25 18:57:36.876: IKEv2:(SESSION ID = 5,SA ID = 1):Sign authentication data Apr 25 18:57:36.877: IKEv2:(SA ID = 1):[IKEv2 -> PKI] Getting private key Apr 25 18:57:36.877: IKEv2:(SA ID = 1):[PKI -> IKEv2] Getting of private key PASSED Apr 25 18:57:36.877: IKEv2:(SA ID = 1):[IKEv2 -> Crypto Engine] Sign authentication data Apr 25 18:57:36.945: IKEv2:(SA ID = 1):[Crypto Engine -> IKEv2] Signing of authentication data PASSED Apr 25 18:57:36.945: IKEv2:(SESSION ID = 5, SA ID = 1): Authentication material has been sucessfully sign Apr 25 18:57:36.945: IKEv2:(SESSION ID = 5,SA ID = 1):Check for EAP exchange Apr 25 18:57:36.945: IKEv2:(SESSION ID = 5,SA ID = 1):Generating IKE\_AUTH message Apr 25 18:57:36.945: IKEv2:(SESSION ID = 5, SA ID = 1):Constructing IDi payload: '10.62.148.79' of type Apr 25 18:57:36.945: IKEv2:(SA ID = 1):[IKEv2 -> PKI] Retrieve configured trustpoint(s) Apr 25 18:57:36.945: IKEv2:(SA ID = 1):[PKI -> IKEv2] Retrieved trustpoint(s): 'KrakowCA' Apr 25 18:57:36.945: IKEv2:(SA ID = 1):[IKEv2 -> PKI] Get Public Key Hashes of trustpoints Apr 25 18:57:36.946: IKEv2:(SA ID = 1):[PKI -> IKEv2] Getting of Public Key Hashes of trustpoints PASSE Apr 25 18:57:36.946: IKEv2:(SESSION ID = 5,SA ID = 1):ESP Proposal: 1, SPI size: 4 (IPSec negotiation), Num. transforms: 3 AES-CBC SHA512 Don't use ESN Apr 25 18:57:36.946: IKEv2:(SESSION ID = 5, SA ID = 1): Building packet for encryption. Payload contents: VID IDi CERT CERTREQ AUTH SA TSi TSr NOTIFY(INITIAL\_CONTACT) NOTIFY(SET\_WINDOW\_SIZE) NOTIFY(ESP\_TFC\_NO Apr 25 18:57:36.947: IKEv2:(SESSION ID = 5, SA ID = 1): Sending Packet [To 10.48.23.85:500/From 10.62.148

```
Initiator SPI : 0CA3C29E36290185 - Responder SPI : 08C7FB6DB177DA84 Message id: 1
IKEv2 IKE_AUTH Exchange REQUEST 
Payload contents: 
FNCR
Apr 25 18:57:37.027: IKEv2:(SESSION ID = 5, SA ID = 1):Received Packet [From 10.48.23.85:500/To 10.62.14
Initiator SPI : 0CA3C29E36290185 - Responder SPI : 08C7FB6DB177DA84 Message id: 1
IKEv2 IKE_AUTH Exchange RESPONSE 
Payload contents: 
 IDr CERT AUTH SA TSi TSr
Apr 25 18:57:37.029: IKEv2:(SESSION ID = 5.SA ID = 1): Process auth response notify
Apr 25 18:57:37.031: IKEv2:(SESSION ID = 5, SA ID = 1): Searching policy based on peer's identity 'cn=ise
Apr 25 18:57:37.031: IKEv2:(SESSION ID = 5, SA ID = 1): Searching Policy with fvrf 0, local address 10.62
Apr 25 18:57:37.031: IKEv2:(SESSION ID = 5,SA ID = 1):Found Policy 'POLICY'
Apr 25 18:57:37.032: IKEv2:(SESSION ID = 5,SA ID = 1):Verify peer's policy
Apr 25 18:57:37.032: IKEv2:(SESSION ID = 5,SA ID = 1):Peer's policy verified
Apr 25 18:57:37.032: IKEv2: (SESSION ID = 5, SA ID = 1): Get peer's authentication method
Apr 25 18:57:37.032: IKEv2:(SESSION ID = 5,SA ID = 1):Peer's authentication method is 'RSA'
Apr 25 18:57:37.033: IKEv2:Validation list created with 1 trustpoints
Apr 25 18:57:37.033: IKEv2:(SA ID = 1):[IKEv2 -> PKI] Validating certificate chain
Apr 25 18:57:37.043: IKEv2:(SA ID = 1):[PKI -> IKEv2] Validation of certificate chain PASSED
Apr 25 18:57:37.043: IKEv2:(SESSION ID = 5,SA ID = 1):Save pubkey
Apr 25 18:57:37.045: IKEv2: (SESSION ID = 5, SA ID = 1): Verify peer's authentication data
Apr 25 18:57:37.045: IKEv2:(SESSION ID = 5, SA ID = 1): [IKEv2 -> Crypto Engine] Generate IKEv2 authentic
Apr 25 18:57:37.045: IKEv2:(SESSION ID = 5, SA ID = 1): [Crypto Engine -> IKEv2] IKEv2 authentication dat
Apr 25 18:57:37.045: IKEv2:(SA ID = 1):[IKEv2 -> Crypto Engine] Verify signed authentication data
Apr 25 18:57:37.047: IKEv2:(SA ID = 1):[Crypto Engine -> IKEv2] Verification of signed authentication d
Apr 25 18:57:37.048: IKEv2:(SESSION ID = 5,SA ID = 1):Check for EAP exchange
Apr 25 18:57:37.048: IKEv2:(SESSION ID = 5,SA ID = 1):Processing IKE_AUTH message
Apr 25 18:57:37.050: IKEv2:(SESSION ID = 5, SA ID = 1): IPSec policy validate request sent for profile PR
Apr 25 18:57:37.051: IPSEC(key_engine): got a queue event with 1 KMI message(s)
Apr 25 18:57:37.051: IPSEC(validate_proposal_request): proposal part #1
Apr 25 18:57:37.051: IPSEC(validate_proposal_request): proposal part #1,
   (key eng. msg.) INBOUND local= 10.62.148.79:0, remote= 10.48.23.85:0,
     local_proxy= 10.62.148.79/255.255.255.255/256/0,
     remote_proxy= 10.48.23.85/255.255.255.255/256/0,
     protocol= ESP, transform= esp-aes 256 esp-sha512-hmac (Tunnel), esn= FALSE,
     lifedur= 0s and 0kb, 
     spi= 0x0(0), conn_id= 0, keysize= 256, flags= 0x0
Apr 25 18:57:37.051: Crypto mapdb : proxy_match
         src addr : 10.62.148.79
         dst addr : 10.48.23.85
         protocol : 0
         src port : 0
         dst port : 0
Apr 25 18:57:37.051: (ipsec_process_proposal)Map Accepted: MAP-IKEV2, 10
Apr 25 18:57:37.051: IKEv2:(SESSION ID = 5, SA ID = 1):(SA ID = 1):[IPsec -> IKEv2] Callback received fo
Apr 25 18:57:37.052: IKEv2:(SA ID = 1):[IKEv2 -> PKI] Close PKI Session
Apr 25 18:57:37.052: IKEv2:(SA ID = 1):[PKI -> IKEv2] Closing of PKI Session PASSED
Apr 25 18:57:37.053: IKEv2:(SESSION ID = 5, SA ID = 1):IKEV2 SA created; inserting SA into database. SA
Apr 25 18:57:37.053: IKEv2:(SESSION ID = 5, SA ID = 1): Session with IKE ID PAIR (cn=ise332.example.com,
Apr 25 18:57:37.053: IKEv2:(SESSION ID = 0, SA ID = 0):IKEv2 MIB tunnel started, tunnel index 1
Apr 25 18:57:37.053: IKEv2:(SESSION ID = 5,SA ID = 1):Load IPSEC key material
Apr 25 18:57:37.054: IKEv2:(SESSION ID = 5, SA ID = 1):(SA ID = 1):[IKEv2 -> IPsec] Create IPsec SA into
Apr 25 18:57:37.054: IPSEC(key_engine): got a queue event with 1 KMI message(s)
Apr 25 18:57:37.054: Crypto mapdb : proxy_match
        src addr : 10.62.148.79
        dst addr : 10.48.23.85
        protocol : 256
```

```
 src port : 0
        dst port : 0
Apr 25 18:57:37.054: IPSEC:(SESSION ID = 5) (crypto_ipsec_create_ipsec_sas) Map found MAP-IKEV2, 10
Apr 25 18:57:37.054: IPSEC:(SESSION ID = 5) (crypto_ipsec_sa_find_ident_head) reconnecting with the sam
Apr 25 18:57:37.055: IPSEC:(SESSION ID = 5) (get_old_outbound_sa_for_peer) No outbound SA found for pee
Apr 25 18:57:37.055: IPSEC:(SESSION ID = 5) (create_sa) sa created,
   (sa) sa_dest= 10.62.148.79, sa_proto= 50, 
     sa_spi= 0xF7A68F69(4154888041), 
     sa_trans= esp-aes 256 esp-sha512-hmac , sa_conn_id= 72
     sa_lifetime(k/sec)= (4608000/86400),
   (identity) local= 10.62.148.79:0, remote= 10.48.23.85:0,
     local_proxy= 10.62.148.79/255.255.255.255/256/0,
     remote_proxy= 10.48.23.85/255.255.255.255/256/0
Apr 25 18:57:37.055: ipsec_out_sa_hash_idx: sa=0x46CFF474, hash_idx=232, port=500/500, addr=0x0A3E944F/
Apr 25 18:57:37.055: crypto_ipsec_hook_out_sa: ipsec_out_sa_hash_array[232]=0x46CFF474
Apr 25 18:57:37.055: IPSEC:(SESSION ID = 5) (create_sa) sa created,
   (sa) sa_dest= 10.48.23.85, sa_proto= 50, 
     sa_spi= 0xC17542E9(3245687529), 
     sa_trans= esp-aes 256 esp-sha512-hmac , sa_conn_id= 71
     sa_lifetime(k/sec)= (4608000/86400),
   (identity) local= 10.62.148.79:0, remote= 10.48.23.85:0,
     local_proxy= 10.62.148.79/255.255.255.255/256/0,
     remote_proxy= 10.48.23.85/255.255.255.255/256/0
Apr 25 18:57:37.056: IPSEC: Expand action denied, notify RP
Apr 25 18:57:37.056: IKEv2:(SESSION ID = 5, SA ID = 1):(SA ID = 1):[IPsec -> IKEv2] Creation of IPsec SA
Apr 25 18:57:37.056: IKEv2: (SESSION ID = 5, SA ID = 1): Checking for duplicate IKEv2 SA
Apr 25 18:57:37.057: IKEv2:(SESSION ID = 5,SA ID = 1):No duplicate IKEv2 SA found
```
### ISE에서 트러블슈팅

#### 활성화할 디버그

ISE에서 활성화할 특정 디버그가 없습니다. 디버그를 콘솔에 인쇄하려면 다음 명령을 실행합니다.

ise332/admin#show logging application strongswan/charon.log tail

ISE에서 작동하는 전체 디버그 세트

Apr 26 00:57:36 03[NET] received packet: from 10.62.148.79[500] to 10.48.23.85[500] Apr 26 00:57:36 03[NET] waiting for data on sockets Apr 26 00:57:36 13[MGR] checkout IKEv2 SA by message with SPIs 0ca3c29e36290185\_i 0000000000000000\_r Apr 26 00:57:36 13[MGR] created IKE\_SA (unnamed)[114] Apr 26 00:57:36 13[NET] <114> received packet: from 10.62.148.79[500] to 10.48.23.85[500] (774 bytes) Apr 26 00:57:36 13[ENC] <114> parsed IKE\_SA\_INIT request 0 [ SA KE No V V V V N(NATD\_S\_IP) N(NATD\_D\_IP) Apr 26 00:57:36 13[CFG] <114> looking for an IKEv2 config for 10.48.23.85...10.62.148.79 Apr 26 00:57:36 13[CFG] <114> candidate: 10.48.23.85...10.62.148.79, prio 3100 Apr 26 00:57:36 13[CFG] <114> found matching ike config: 10.48.23.85...10.62.148.79 with prio 3100 Apr 26 00:57:36 13[IKE] <114> local endpoint changed from 0.0.0.0[500] to 10.48.23.85[500] Apr 26 00:57:36 13[IKE] <114> remote endpoint changed from 0.0.0.0 to 10.62.148.79[500] Apr 26 00:57:36 13[IKE] <114> received Cisco Delete Reason vendor ID Apr 26 00:57:36 13[ENC] <114> received unknown vendor ID: 43:49:53:43:4f:56:50:4e:2d:52:45:56:2d:30:32

Apr 26 00:57:36 13[ENC] <114> received unknown vendor ID: 43:49:53:43:4f:2d:44:59:4e:41:4d:49:43:2d:52: Apr 26 00:57:36 13[IKE] <114> received Cisco FlexVPN Supported vendor ID Apr 26 00:57:36 13[IKE] <114> 10.62.148.79 is initiating an IKE\_SA Apr 26 00:57:36 13[IKE] <114> IKE\_SA (unnamed)[114] state change: CREATED => CONNECTING Apr 26 00:57:36 13[CFG] <114> selecting proposal: Apr 26 00:57:36 13[CFG] <114> proposal matches Apr 26 00:57:36 13[CFG] <114> received proposals: IKE:AES\_CBC\_256/HMAC\_SHA2\_512\_256/PRF\_HMAC\_SHA2\_512/M Apr 26 00:57:36 13[CFG] <114> configured proposals: IKE:AES\_CBC\_256/HMAC\_SHA2\_512\_256/PRF\_HMAC\_SHA2\_512 Apr 26 00:57:36 13[CFG] <114> selected proposal: IKE:AES\_CBC\_256/HMAC\_SHA2\_512\_256/PRF\_HMAC\_SHA2\_512/MO Apr 26 00:57:36 13[IKE] <114> sending cert request for "CN=KrakowCA" Apr 26 00:57:36 13[IKE] <114> sending cert request for "DC=com, DC=example, CN=LAB CA" Apr 26 00:57:36 13[IKE] <114> sending cert request for "CN=Certificate Services Endpoint Sub CA - ise33 Apr 26 00:57:36 13[IKE] <114> sending cert request for "CN=Certificate Services Node CA - ise332" Apr 26 00:57:36 13[IKE] <114> sending cert request for "O=Cisco, CN=Cisco Manufacturing CA SHA2" Apr 26 00:57:36 13[ENC] <114> generating IKE\_SA\_INIT response 0 [ SA KE No N(NATD\_S\_IP) N(NATD\_D\_IP) CE Apr 26 00:57:36 13[NET] <114> sending packet: from 10.48.23.85[500] to 10.62.148.79[500] (809 bytes) Apr 26 00:57:36 13[MGR] <114> checkin IKEv2 SA (unnamed)[114] with SPIs 0ca3c29e36290185\_i 08c7fb6db177 Apr 26 00:57:36 13[MGR] <114> checkin of IKE\_SA successful Apr 26 00:57:36 04[NET] sending packet: from 10.48.23.85[500] to 10.62.148.79[500] Apr 26 00:57:36 03[NET] received packet: from 10.62.148.79[500] to 10.48.23.85[500] Apr 26 00:57:36 03[NET] waiting for data on sockets Apr 26 00:57:36 09[MGR] checkout IKEv2 SA by message with SPIs 0ca3c29e36290185 i 08c7fb6db177da84 r Apr 26 00:57:36 09[MGR] IKE\_SA (unnamed)[114] successfully checked out Apr 26 00:57:36 09[NET] <114> received packet: from 10.62.148.79[500] to 10.48.23.85[500] (1488 bytes) Apr 26 00:57:37 09[ENC] <114> parsed IKE\_AUTH request 1 [ V IDi CERT CERTREQ AUTH SA TSi TSr N(INIT\_CON Apr 26 00:57:37 09[IKE] <114> received cert request for "CN=KrakowCA" Apr 26 00:57:37 09[IKE] <114> received end entity cert "CN=KSEC-9248L-1.example.com" Apr 26 00:57:37 09[CFG] <114> looking for peer configs matching 10.48.23.85[%any]...10.62.148.79[10.62. Apr 26 00:57:37 09[CFG] <114> candidate "7212b70a-1405-429a-94b8-71a5d4beb1e5", match: 1/1/3100 (me/oth Apr 26 00:57:37 09[CFG] <7212b70a-1405-429a-94b8-71a5d4beb1e5|114> selected peer config '7212b70a-1405-Apr 26 00:57:37 09[CFG] <7212b70a-1405-429a-94b8-71a5d4beb1e5|114> using certificate "CN=KSEC-9248L-1.e Apr 26 00:57:37 09[CFG] <7212b70a-1405-429a-94b8-71a5d4beb1e5|114> certificate "CN=KSEC-9248L-1.example Apr 26 00:57:37 09[CFG] <7212b70a-1405-429a-94b8-71a5d4beb1e5|114> using trusted ca certificate "CN=Kra Apr 26 00:57:37 09[CFG] <7212b70a-1405-429a-94b8-71a5d4beb1e5|114> certificate "CN=KrakowCA" key: 2048 Apr 26 00:57:37 09[CFG] <7212b70a-1405-429a-94b8-71a5d4beb1e5|114> reached self-signed root ca with a p Apr 26 00:57:37 09[CFG] <7212b70a-1405-429a-94b8-71a5d4beb1e5|114> checking certificate status of "CN=K Apr 26 00:57:37 09[CFG] <7212b70a-1405-429a-94b8-71a5d4beb1e5|114> ocsp check skipped, no ocsp found Apr 26 00:57:37 09[CFG] <7212b70a-1405-429a-94b8-71a5d4beb1e5|114> certificate status is not available Apr 26 00:57:37 09[IKE] <7212b70a-1405-429a-94b8-71a5d4beb1e5|114> authentication of '10.62.148.79' wit Apr 26 00:57:37 09[IKE] <7212b70a-1405-429a-94b8-71a5d4beb1e5|114> received ESP\_TFC\_PADDING\_NOT\_SUPPORT Apr 26 00:57:37 09[IKE] <7212b70a-1405-429a-94b8-71a5d4beb1e5|114> authentication of 'CN=ise332.example Apr 26 00:57:37 09[IKE] <7212b70a-1405-429a-94b8-71a5d4beb1e5|114> sending end entity cert "CN=ise332.e Apr 26 00:57:37 09[IKE] <7212b70a-1405-429a-94b8-71a5d4beb1e5|114> IKE\_SA 7212b70a-1405-429a-94b8-71a5d Apr 26 00:57:37 09[IKE] <7212b70a-1405-429a-94b8-71a5d4beb1e5|114> IKE\_SA 7212b70a-1405-429a-94b8-71a5d Apr 26 00:57:37 09[IKE] <7212b70a-1405-429a-94b8-71a5d4beb1e5|114> scheduling rekeying in 11267s Apr 26 00:57:37 09[IKE] <7212b70a-1405-429a-94b8-71a5d4beb1e5|114> scheduling reauthentication in 79593s Apr 26 00:57:37 09[IKE] <7212b70a-1405-429a-94b8-71a5d4beb1e5|114> maximum IKE\_SA lifetime 19807s Apr 26 00:57:37 09[CFG] <7212b70a-1405-429a-94b8-71a5d4beb1e5|114> looking for a child config for 10.48 Apr 26 00:57:37 09[CFG] <7212b70a-1405-429a-94b8-71a5d4beb1e5|114> proposing traffic selectors for us: Apr 26 00:57:37 09[CFG] <7212b70a-1405-429a-94b8-71a5d4beb1e5|114> 10.48.23.85/32 Apr 26 00:57:37 09[CFG] <7212b70a-1405-429a-94b8-71a5d4beb1e5|114> proposing traffic selectors for other: Apr 26 00:57:37 09[CFG] <7212b70a-1405-429a-94b8-71a5d4beb1e5|114> 10.62.148.79/32 Apr 26 00:57:37 09[CFG] <7212b70a-1405-429a-94b8-71a5d4beb1e5|114> candidate "net-net-7212b70a-1405-429 Apr 26 00:57:37 09[CFG] <7212b70a-1405-429a-94b8-71a5d4beb1e5|114> found matching child config "net-net Apr 26 00:57:37 09[CFG] <7212b70a-1405-429a-94b8-71a5d4beb1e5|114> selecting proposal: Apr 26 00:57:37 09[CFG] <7212b70a-1405-429a-94b8-71a5d4beb1e5|114> proposal matches Apr 26 00:57:37 09[CFG] <7212b70a-1405-429a-94b8-71a5d4beb1e5|114> received proposals: ESP:AES\_CBC\_256/ Apr 26 00:57:37 09[CFG] <7212b70a-1405-429a-94b8-71a5d4beb1e5|114> configured proposals: ESP:AES\_CBC\_25 Apr 26 00:57:37 09[CFG] <7212b70a-1405-429a-94b8-71a5d4beb1e5|114> selected proposal: ESP:AES\_CBC\_256/H Apr 26 00:57:37 09[KNL] <7212b70a-1405-429a-94b8-71a5d4beb1e5|114> got SPI c17542e9 Apr 26 00:57:37 09[CFG] <7212b70a-1405-429a-94b8-71a5d4beb1e5|114> selecting traffic selectors for us: Apr 26 00:57:37 09[CFG] <7212b70a-1405-429a-94b8-71a5d4beb1e5|114> config: 10.48.23.85/32, received: 10

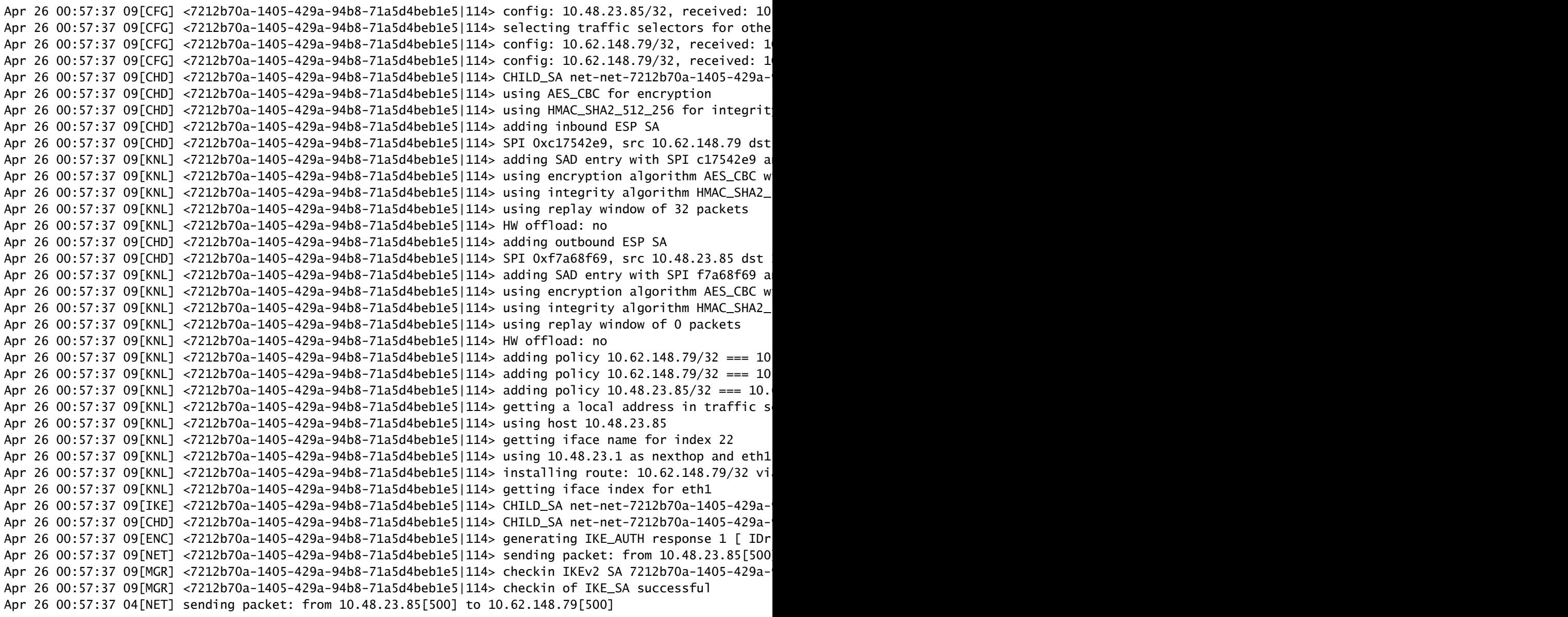

이 번역에 관하여

Cisco는 전 세계 사용자에게 다양한 언어로 지원 콘텐츠를 제공하기 위해 기계 번역 기술과 수작업 번역을 병행하여 이 문서를 번역했습니다. 아무리 품질이 높은 기계 번역이라도 전문 번역가의 번 역 결과물만큼 정확하지는 않습니다. Cisco Systems, Inc.는 이 같은 번역에 대해 어떠한 책임도 지지 않으며 항상 원본 영문 문서(링크 제공됨)를 참조할 것을 권장합니다.